# **SpeakApp**

## Användarguide

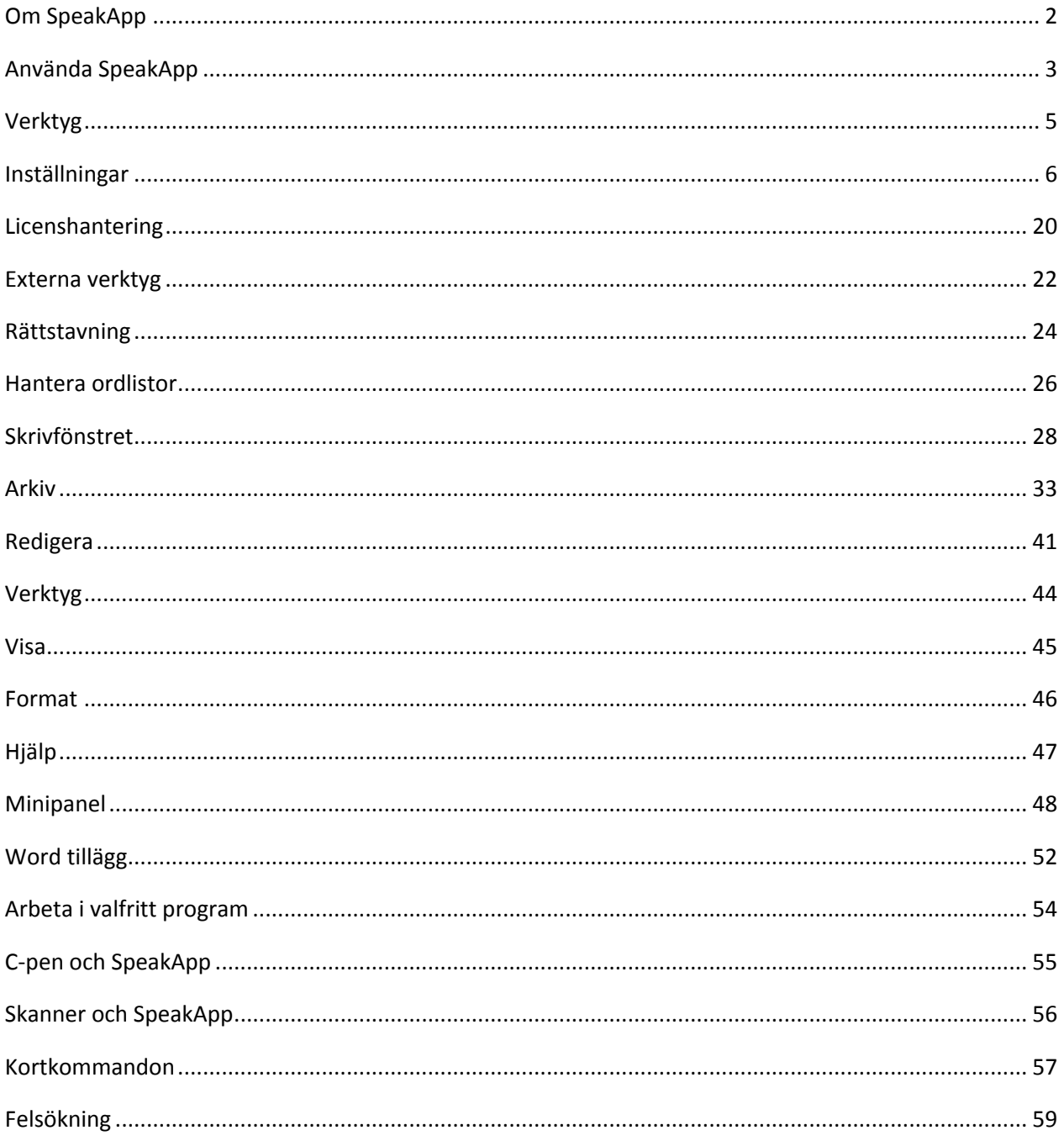

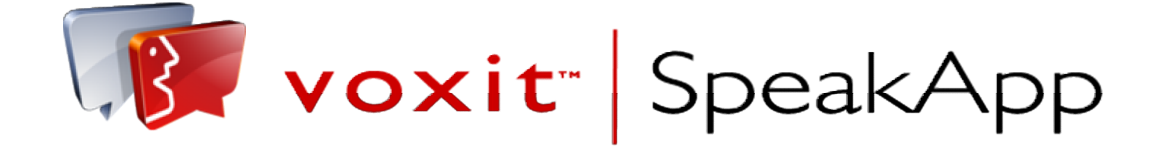

### **Om SpeakApp**

#### **Programmet är ett modernt läs- och skrivhjälpmedel med bl.a. följande möjligheter:**

Nu med det läsvänliga typsnittet Andika.

Andika är ett Sans Serif teckensnitt, speciellt framtaget med hänsyn till behoven hos nybörjarläsare. Fokus ligger på tydliga och enkla teckenformer som helst inte ska förväxlas med varandra.

- Skrivfönstret är en ordbehandlare med talsyntes och många verktyg och funktioner för språkinlärning.
- Rättstavning och avancerad ordprediktion\*<sup>1</sup> (ger förslag på ord).
- Avancerad PDF-hantering, \*<sup>1</sup> läser snabbt och enkelt låsta PDF-filer. Du kan också välja vår OCR-funktion för att skanna en PDF-fil eller läsa text i bilder.
- Med Skärmfångaren\*<sup>1</sup> markerar du en valfri del av din bildskärm. Markeringen skannas med vår OCR-funktion och läses upp, kopieras till klippbordet eller skrivfönstret eller så kan du välja att spara markeringen som en bild.
- Ljudning, välj mellan barn- och vuxenröst. Ljudningen finns på svenska och norska och den fungerar i Skrivfönster och i program som övervakas.
- Fungerar tillsammans med Microsoft Word och de flesta andra program i Windows
- läser det som skrivs, ord som dubbelklickas eller text som markeras med musen
- läser tecken för tecken, ord för ord eller meningar, orden kan även ljudas.
- i Skrivfönstret kan den som har Word även öppna och spara Word-filer.
- Ordzoom förstorar (valfri storlek) aktuellt ord som visas i en egen ruta.
- Gör individuella inställningar för uppläsning, markörfölje, pauslängder, hastighet, ord eller mening mm.
- Spara talet som ljudfil, MP3- eller WAV-format.
- Läsa upp text som lästs in med hjälp av en läspenna t.ex C-Pen 3.0 och C-Pen 3.5.
- Om det finns ett annat program på samma dator som är SAPI5-kompatibelt kan vissa röster (bl.a. Alva, Stine och Serena) från SpeakApp även användas i det programmet.
- Välj mellan 16 olika språk och 46 olika röster.
- Infoga bilder och andra objekt i dokumentet.

\*<sup>1</sup> Tillval som finns i olika paket

### **Använda SpeakApp**

Voxit SpeakApp går att använda i två olika lägen, **Skrivfönsterläge** eller **Minipanelläge**. Vilket läge man väljer att använda beror på vilken situation som man befinner sig i eller hur man vill arbeta.

Det går när som helst att växla mellan de olika lägena, använd knappen ^ uppe i högra hörnet i programfönstret för att byta arbetsläge eller använd kortkommandot Ctrl + F12.

**Skrivfönstret** är en ordbehandlare med många inställningsmöjligheter som kan underlätta för en person med läs- och skrivsvårigheter. Du kan t.ex. dölja meningar som redan är upplästa, välja en färg på det ord som läses upp och en annan på den text som ska läsas. I skrivfönstret kan du också ljuda tecken, omvandla texten till en ljudfil, infoga en bild, byta språk och röst. Du kan också fritt ändra utseende (typsnitt, färger, fetstil osv) på texten. Om Microsoft Word är installerat på datorn kan du öppna Wordfiler och även spara i Wordformat.

För den som önskar kan man köpa ett tillägg för ordprediktion (ordförslag) och rättstavning.

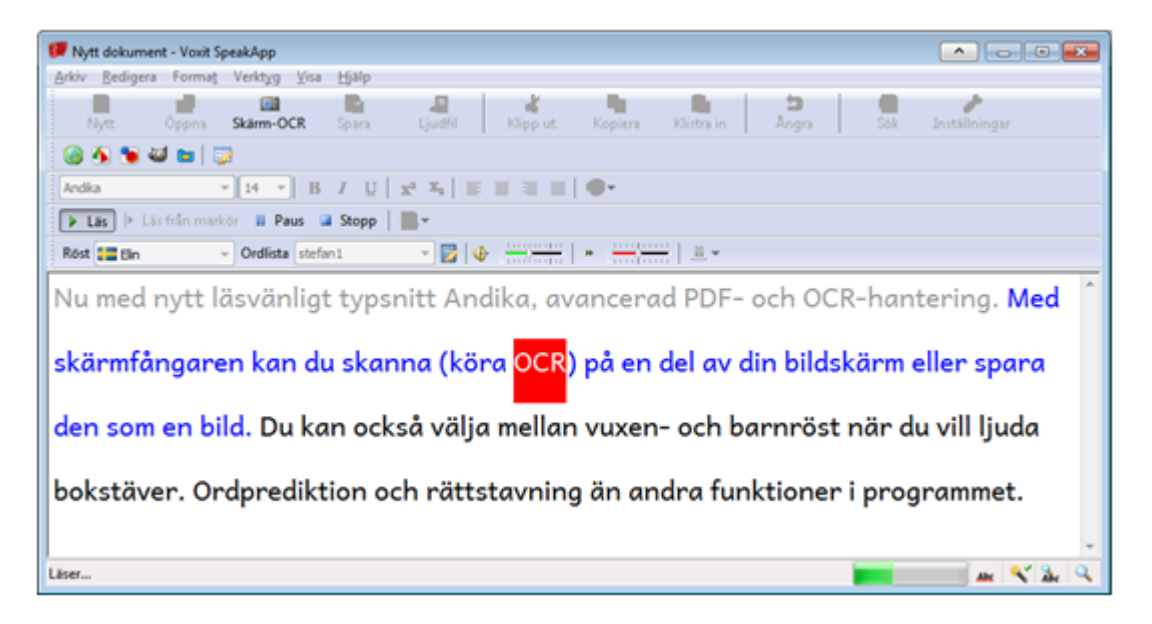

**Voxit AB (C) 2012**

Rättstavning och Ordprediktion (ordförslag). I båda fallen kan du gå med pil ner eller upp för att välja ord, högerpil läser upp aktuellt ord och vänsterpil ljudar aktuellt ord.

| Rettstavning i skrivfönstret Välkom |                           |
|-------------------------------------|---------------------------|
| Rättstavning                        | Välkommen<br>F1           |
| <b>Köttstuvning</b>                 | F <sub>2</sub> Välkomna   |
| <b>Rättsordning</b>                 | <b>F3</b> Välkomnande     |
|                                     | F <sub>4</sub> Välkomnade |
| Ignorera ord                        | F <sub>5</sub> Välkomnar  |
| Ignorera ord temporärt              | F <sub>6</sub> Välkommet  |
|                                     | Välkomnades               |
| Lägg till ord                       | <b>Välkomnas</b><br>F8.   |

**RättstavningOrdprediktion**

Som tillval finns också avancerad PDF-hantering och OCR-funktioner. Med skärmfångaren kan du skanna delar av skämen för uppläsning eller spara del av skämen som en bild. När du öppnar en PDF kan du välja att plocka ut text eller skanna filen med inbyggd OCR-funktionalitet.

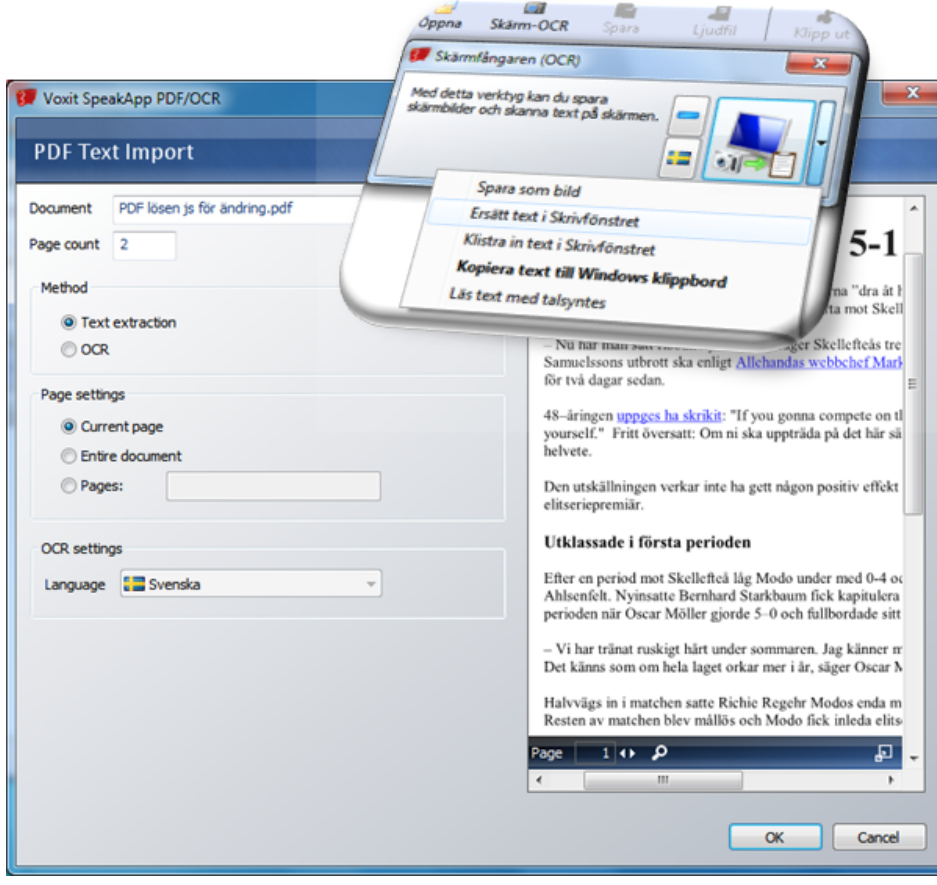

I **Minipanelen** kan du snabbt och enkelt byta röster, ändra hastighet, volym och typ av uppläsning.

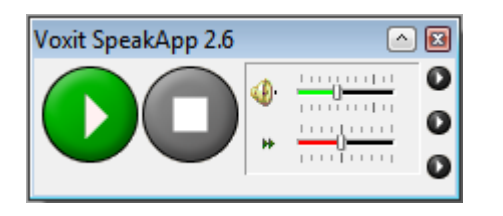

Du kan också använda SpeakApp i **valfritt program,** SpeakApp läser då det du skriver, det du markerar med musen eller ord som du dubbelklickar. Även ljudning kan ställas in så att den fungerar i t.ex..Word. Detta arbetssätt fungerar i de flesta program, t.ex. Word, Internet Explorer, Stava Rex eller Firefox.

Notera att program som du vill att SpeakApp ska övervaka måste läggas till i Inställningar/Övervakning/Program.

### **Verktyg**

Här hittar du olika inställningar för olika tillfällen och olika behov. En ofta förbisedd men angelägen fråga när det gäller läsförståelse är kombinationen av färger och val av typsnitt. Ägna gärna lite tid till att hitta den kombination som passar dig bäst. Du kan också komplettera SpeakApp-menyn med startknappar till andra program som du använder ofta, den funktionen hittar du under Externa verktyg.

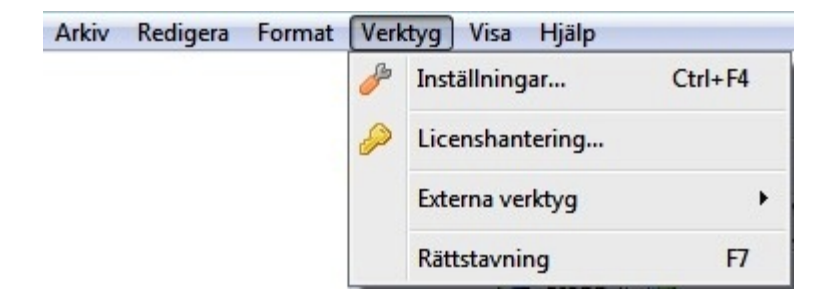

### **Inställningar**

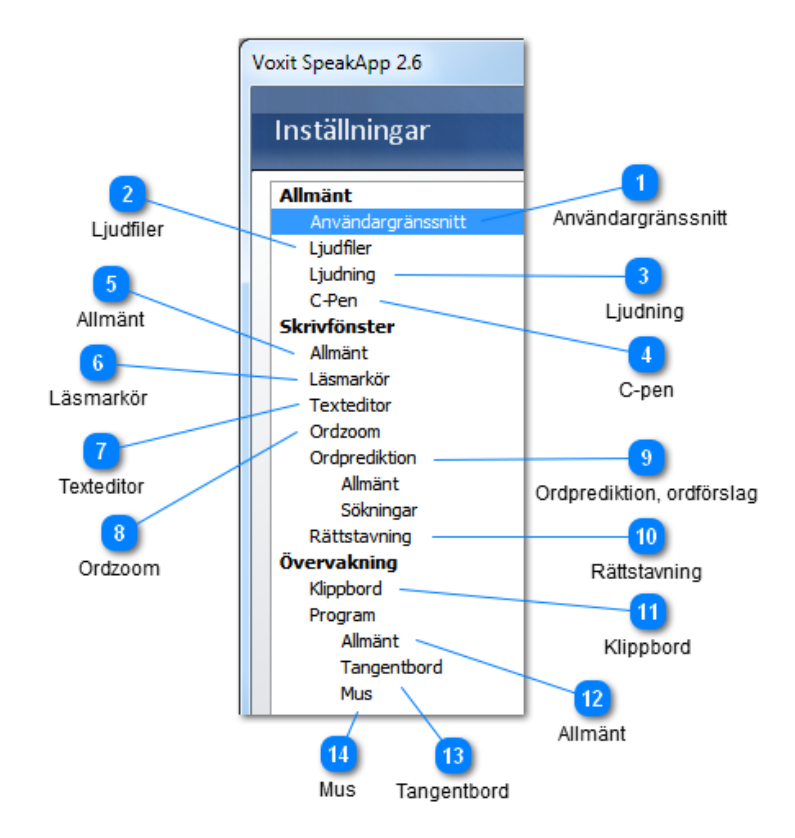

#### 1 **Användargränssnitt**

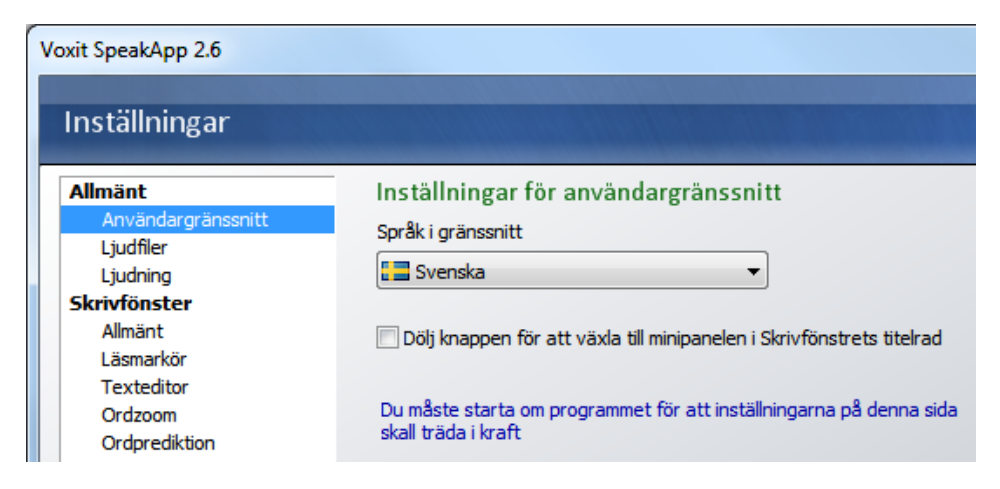

#### **Snabbhjälp under inställningar**

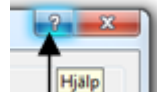

Klicka på frågetecknet **in starbundet och muspekaren ändras till en pekare och ett** 

frågetecken.

Klicka sedan på den inställningen som du vill ha mer information om.

Exempel nedan, klicka på listan med språk och en ruta med mer information

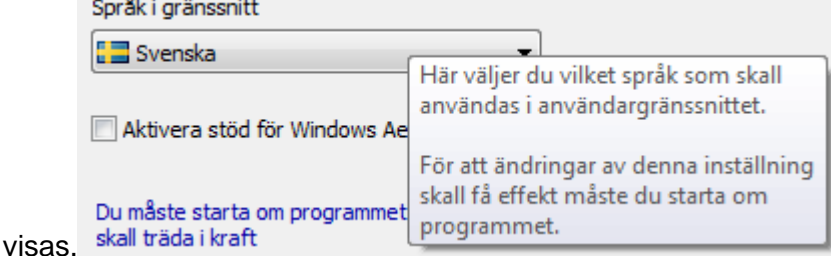

#### **Notera**

att Windows Aero (Windows Vista/Windows 7) aktiverat gör att knappen för att byta mellan skrivfönster och minipanel inte syns.

Använd i så fall kortkommandot Ctrl + F12 för att växla mellan skrivfönster och minipanel.

#### *Windows Vista/Windows 7*

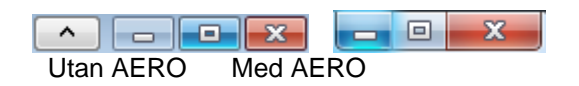

#### *Windows 8*

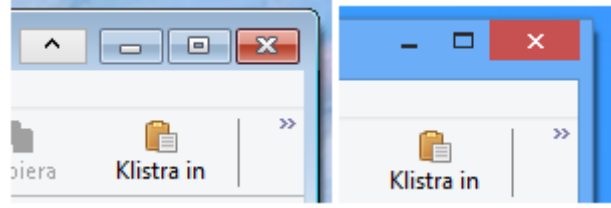

Windows 8 saknar AERO inställningen men knappen för att växla minipanel kan synas eller inte beroende på

valda inställningar.

Dölj knappen för att växla till minipanelen i Skrivfönstrets titelrad. Om du bockar för denna syns inte knappen.

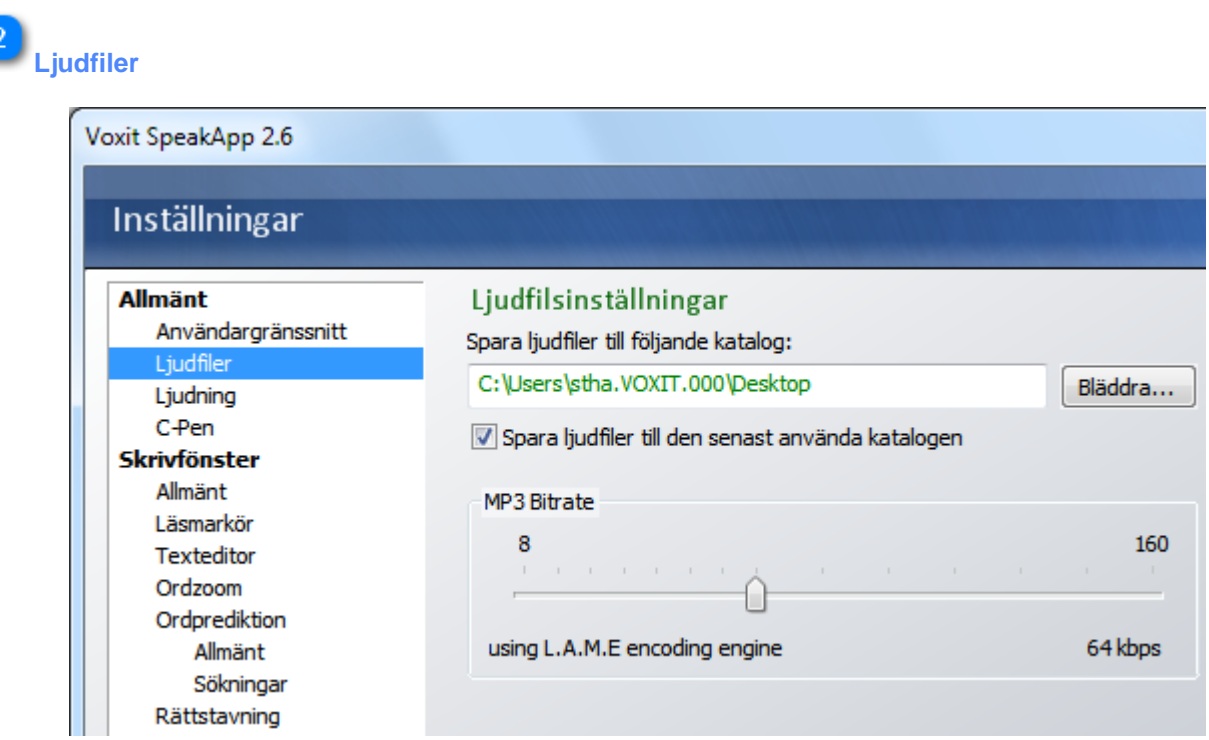

I ljudfilsinställningar bestämmer du i vilken katalog som ljudfilerna skall sparas samt vilken kvalitet det ska vara på sparade MP3-filer. Ju högre kvalité ju större blir filen. Med ovanstående inställning och om du väljer att skapa en MP3-fil så blir ljudfilen för en A4 sida, skriven med tolv punkters storlek, ca 1 Mb stor. Om du istället sparar den i WAVformat så blir samma fil nästan 6 gånger större, 5,5 Mb.

Om du ökar hastigheten på talet så minskar storleken på ljudfilen i samma omfattning.

 $\overline{3}$ 

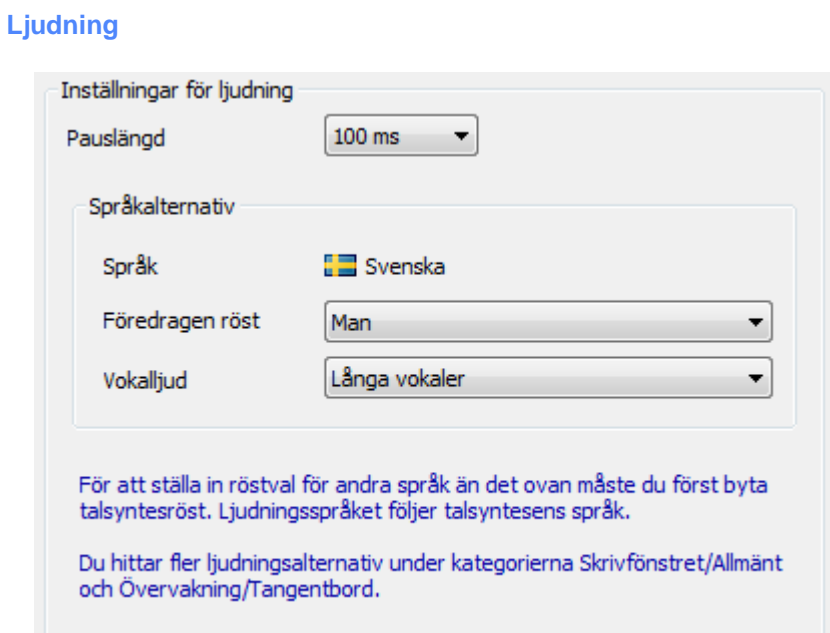

Här bestämmer du pauslängd, röst för ljudning och om vokalerna ska vara långa eller korta.

För att ställa in röstval för andra språk måste du först byta talsyntesröst. Ljudningsspråket följer talsyntesens språk.

Du hittar fler ljudningsalternativ under kategorierna Skrivfönstret/Allmänt och Övervakning/Tangentbord.

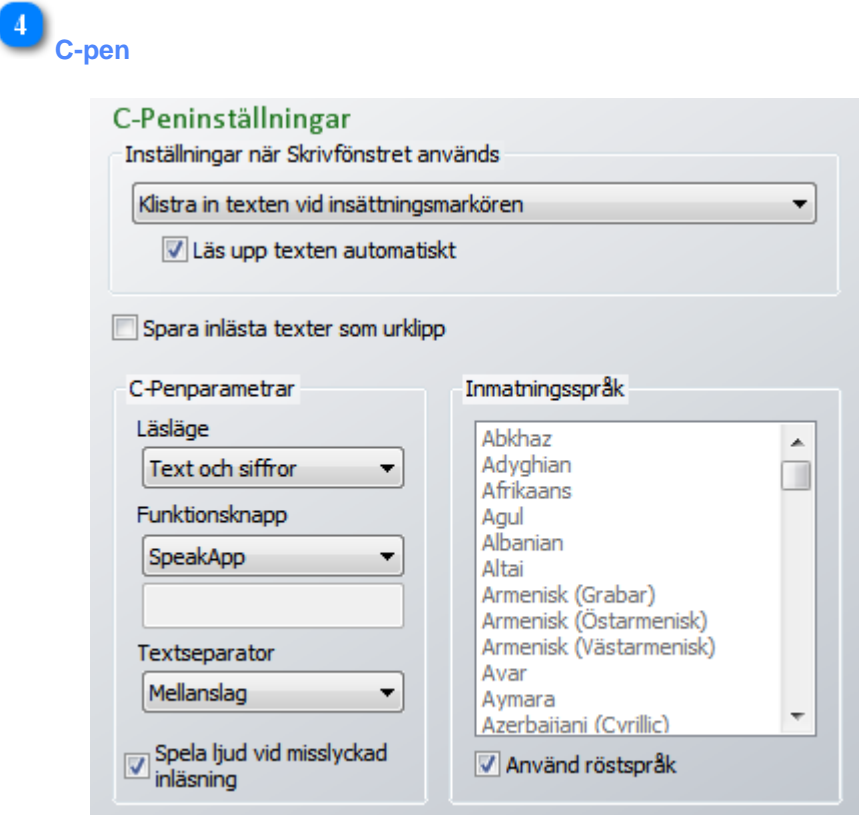

För dig som har en C-Pen 20, 3.0 eller 3.5 så finns det flera olika inställningar att välja mellan. Hur beter sig C-Pen när du använder skrivfönstret, vill du läsa upp texten automatiskt, vill du spara inlästa texter som urklipp, vad ska läsas upp och vilken funktion vill du att knappen på C-Pen ska aktivera? Om funktionsknappen "SpeakApp" är vald kan du pausa och återuppta uppläsning av text med hjälp av ett klick på funktionsknappen.

Mjukvaran för C-Pen Core måste vara installerad för att C-Pen och SpeakApp ska fungera ihop.

 $\sqrt{5}$ 

## **Allmänt** Inställningar för skrivfönster Spara dokument till följande katalog: C:\Users\stha.VOXIT.000\Documents\Voxit Budgie Pro - Te Bläddra... Spara dokument till den senast använda katalogen Läs ord som dubbelklickas Läs ord som skrivs in U Ljuda bokstäver som skrivs i Skrivfönstret Starta med det senast använda dokumentet Aterställ den senaste texten vid växling från minipanelen

I allmänna inställningar för skrivfönstret väljer du vilken katalog som dokumenten ska sparas i. Du kan även välja att programmet alltid ska ändra standardkatalog till den katalog som du senast sparade dokument i (Spara dokument till den senaste använda katalogen).

Andra inställningar är om ord som dubbelklickas samt ord som skrivs i skrivfönstret ska läsas upp eller inte samt om du vill starta med det senaste använda dokumentet eller inte.

Du kan även välja om den senaste texten i skrivfönstret ska återställas eller om skrivfönstret ska tömmas när du växlar tillbaka från minipanelen.

#### 6. **Läsmarkör**

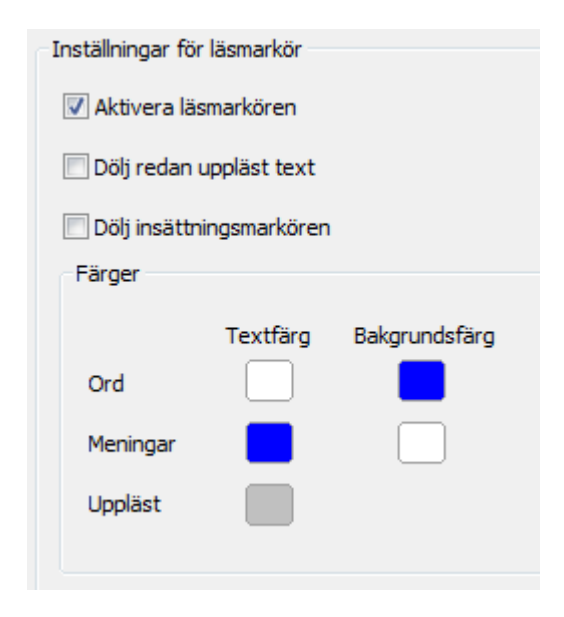

Genom att aktivera läsmarkören markeras det ord som för stunden läses upp. Även den aktuella meningen markeras med en avvikande färg på text och eller bakgrund. Du kan också välja att dölja meningar som är upplästa. Ändra färg genom att klicka på färgfatet för t.ex. Mening och Bakgrundsfärg.

Klicka på ett färgfat och en färgkarta visas, klicka sedan på önskad färg.

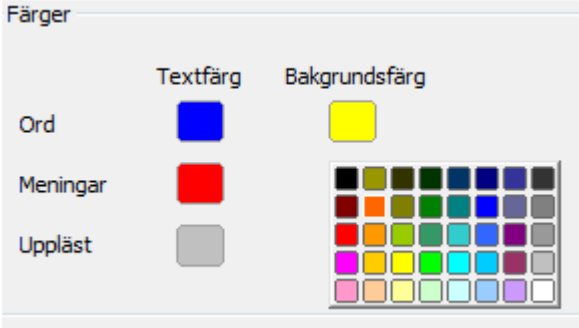

# **Texteditor**

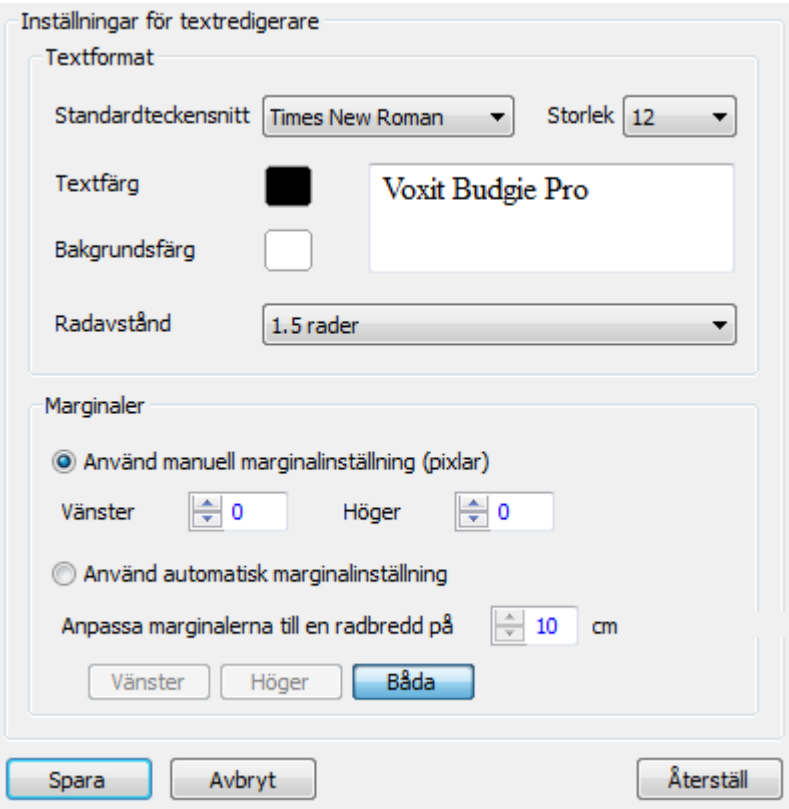

Under inställningar för Texteditor bestämmer du standardteckensnitt, storlek, färg, bakgrundfärg och radavstånd. Du kan även göra fasta eller automatiska inställningar för marginalerna.

Väljer du Automatisk marginalinställning så ska du även bestämma radbredden i cm, denna bredd gäller oavsett om du ändrar storlek på teckensnitt eller använder Zoomfunktionen.

Ändrar du standardteckensnitt måste du starta om programmet för att de nya inställningarna ska gälla. Det behöver du inte göra om du ändrar marginalerna.

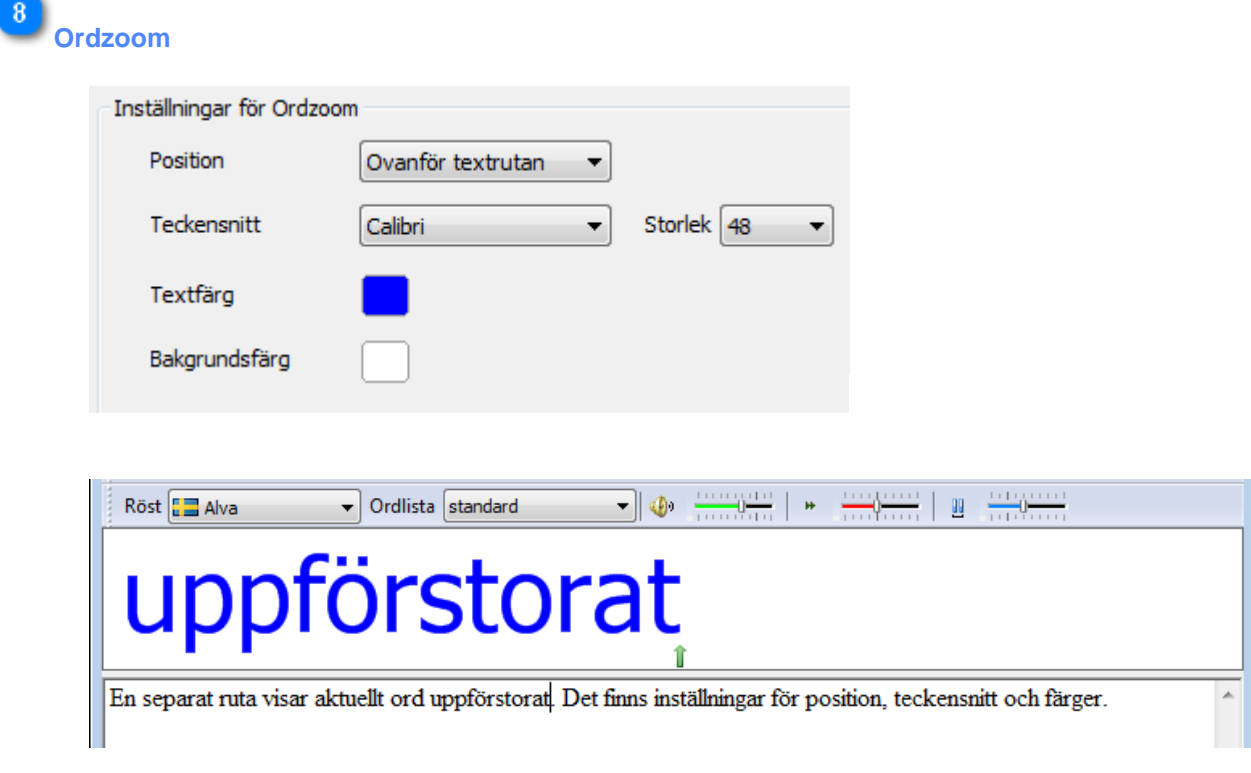

För att använda Ordzoom, klicka på Abc-ikonen i statusfältet.

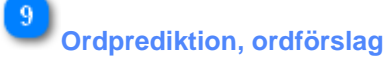

#### **Allmänt**

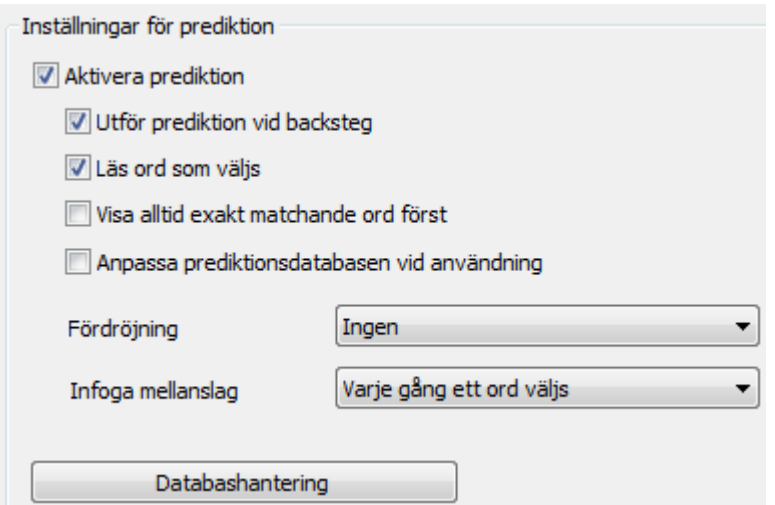

Aktivera prediktionen genom att bocka för alternativet.

Inställningar som kan göras är bl.a. Utför prediktion vid backsteg. Läs ord som väljs. Visa alltid exakt matchande ord först. Anpassa prediktionsdatabasen vid användning.

Om du väljer att Anpassa prediktionsdatabasen vid användning kommer ord du lägger till att prioriteras högre och förhoppningsvis får du snabbare fram rätt ordförslag.

En viss fördröjning innan ordförslagen visas kan vara önskvärd för användare som skriver snabbt på tangentbordet. För varje bokstav blinkar nya rutor fram och det kan upplevas som störande. Prova i så fall några olika alternativ under fördröjning.

Du kan också välja när programmet ska infoga mellanslag.

#### **Databashantering**

Översiktsbilden visar endast språk och version av prediktionen. Under fliken Innehåll kan du se vilka ord, ordpar eller trigram (tre ord i följd) som du lagt till.

Du kan också se vilka ord du valt att ignorera vid rättstavning samt vilken frekvens de olika orden eller ordparen har.

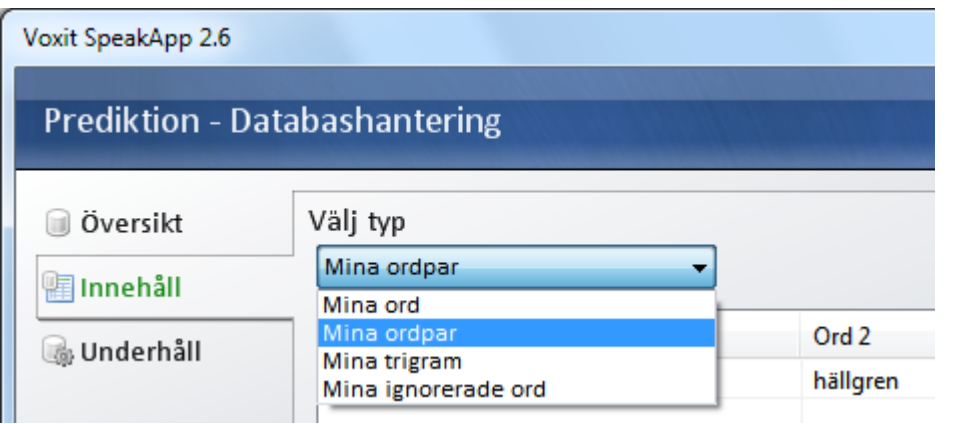

Om du markerar ett ordpar som i exemplet nedan så tänds knappen Radera och du kan ta bort ordet, ordparet, trigrammet eller det ignorerade ordet.

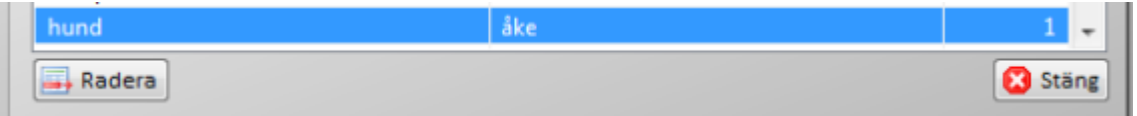

Fliken underhåll innehåller alternativen Defragmentera databasen och Fullständig återställning av databasen. Efter en längre tids användning kan en defragmentering av databasen göra att sökningarna går snabbare.

#### **VARNING**

Att defragmentera databasen tar 2-20 minuter. Under tiden får du INTE stänga av datorn eller på annat sätt avbryta defragmenteringen.

En fullständig återställning av databasen raderar all användardata och defragmenterar databasen, vilket kan ta tid. Under tiden får du inte stänga av datorn eller på annat sätt avbryta återställningen.

#### **Sökningar**

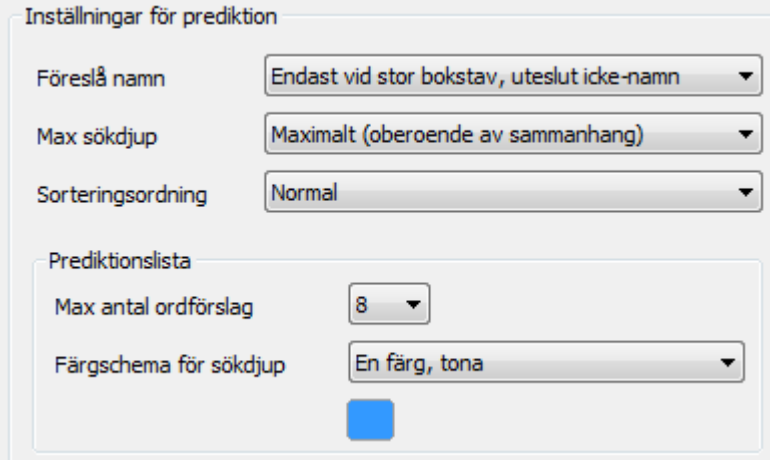

#### **Föreslå namn**

Välj mellan alltid, endast vid stor bokstav eller endast vid stor bokstav, uteslut icke-namn

#### **Sökdjup**

Som ny användare rekommenderar vi maximalt sökdjup, i förlängningen kan det bli aktuellt att ändra till medel eller minimalt.

#### *Sökdjup minimalt*

Söker enbart i en databas**, trigram**, **bigram** (ordpar) eller **ord**. Endast en databasfråga. ( \* frekvens) - minst träffar.

#### *Sökdjup medel*

Sökningar ned till ordpar tillåts. Om sökningen från början är av typen **trigram** så kommer resultat även sökas bland ordpar för att uppnå tillräckligt många resultat. Om sökningen från början är av typen **bigram** eller **ord** så kommer ingen ytterligare sökning efter resultat att göras.

Max två databasfrågor. ( \* frekvens, trigram).

#### *Sökdjup maximalt*

Programmet söker i **trigram**, **bigram** och **ord** tills den har fyllt upp max antal (4-16) ordförslag.

Det kan bli upp till tre databasfrågor. ( \* frekvens, trigram, bigram )

#### **Sorteringsordning**

Välj mellan normal eller prioritera min användning. Om du väljer att "prioritera min användning" så kom ihåg att också bocka för alternativet "Anpassa prediktionsdatabasen vid användning" under inställningar ordprediktion, allmänt.

#### **Prediktionslista**

Välj hur många ord som ska föreslås samt med vilka färgkombinationer. I exemplet nedan är inställningen antalet 8 på ordförslag med flera färger.

### Han bor i Stockhol

- **F1** Stockholm
- **F2** Stockholms
- F<sub>3</sub> Stockholmsområdet
- **F4** Stockholmsregionen
- F5 Stockholmsförorten
- **F6** Stockholmsserien
- **F7** Stockholmspolisens
- F<sub>8</sub> Stockholmspolisen

#### $|10\rangle$ **Rättstavning**

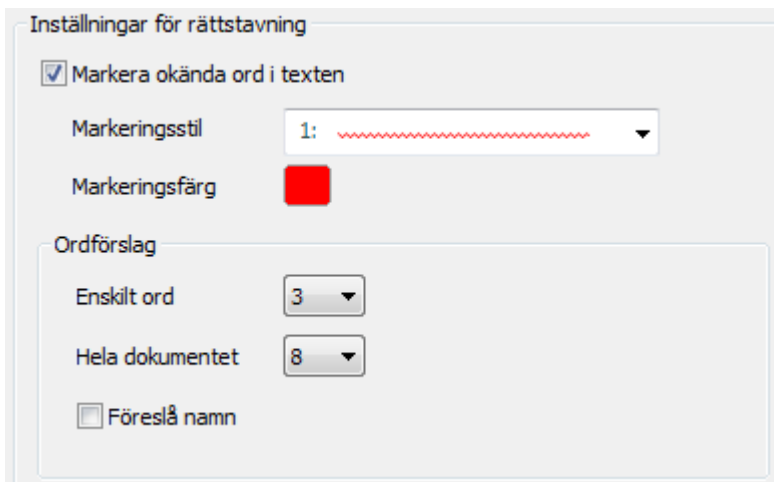

Välj om okända ord ska markeras, med vilken stil och hur många förslag som ska visas. När du högerklickar på ett markerat ord får du i detta fall 3 ordförslag samt alternativen ignorera ord, ignorera temporärt eller lägg till ord. Markering av okända ord i dokumentet stöds för zoomnivåer upp till och med 200 %. Har man zoomat in mer än så kommer ingen markering att visas.

#### 11 **Klippbord**

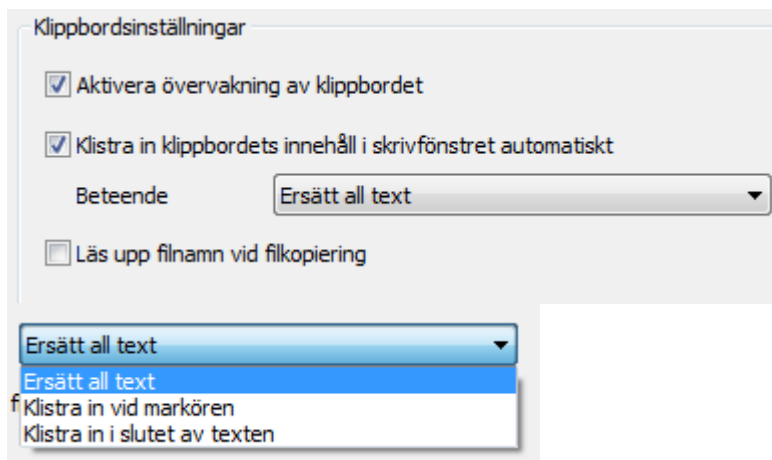

Genom att aktivera klippbordövervakningen så läser SpeakApp automatiskt upp all text som kopieras. Beroende på arbetssätt och situation kan det i vissa fall vara störande, avaktivera i så fall funktionen genom att avmarkera kryssrutan. Du kan också välja om klippbordets innehåll ska kopieras direkt till skrivfönstret eller inte samt på vilket sätt, välj även om filnamnet på fil som kopieras ska läsas upp eller inte.

 $|12|$ 

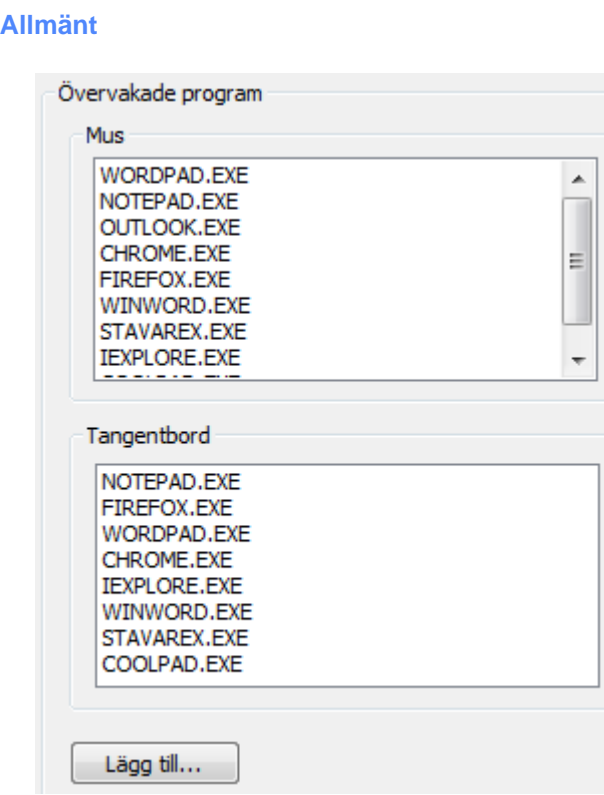

Under denna rubrik väljer du vilka program som SpeakApp ska övervaka med sin talsyntes. När du klickar på Lägg till får du leta reda på programmet (i utforskaren) och du får välja om musen och eller tangentbordet ska övervakas.

Om musen väljs kommer text som markeras med musen att läsas upp med vald röst och om tangentbordet väljs kommer all text som skrivs i programmet att läsas upp.

# **Tangentbord**

Inställningar för tangentbordsövervakning

- Läs tecken som skrivs
- Ljuda bokstäver som skrivs
- U Läs ord som skrivs
- Avbryt pågående uppläsning vid ny bokstav/nytt ord
- Använd Ctrl-tangenten som global stopptangent

Bocka för de inställningar som ska vara med: Läs tecken som skrivs. Ljuda bokstäver som skrivs. Läs ord som skrivs.

Avbryt pågående uppläsning vid ny bokstav/nytt ord. Använd Ctrl-tangenten som global stopptangent.

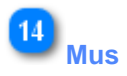

Inställningar för musövervakning

U Läs text som markeras

Läs ord/text som dubbelklickas

Bocka för de inställningar som ska vara med: Läs text som markeras. Läs ord/text som dubbelklickas.

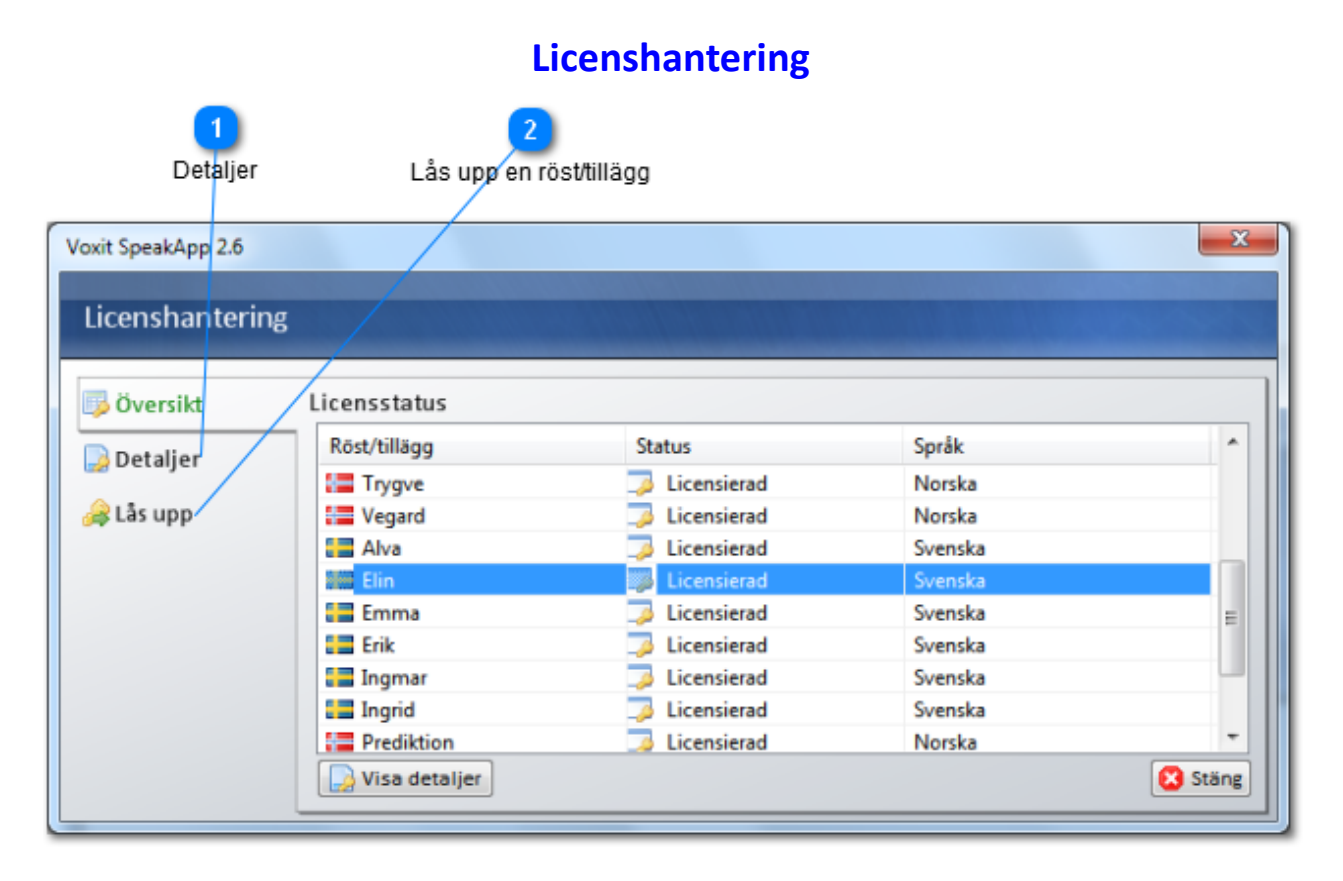

Översiktbilden ger dig information om vilka röster/tillägg som finns och deras status. Markera den röst/det tillägg Du funderar på och välj visa detaljer, köpa eller låsa upp.

**SpeakApp fungerar som en 30-dagars demo till dess att du installerat (låst upp) din licens. Notera att tilläggen Prediktion/Rättstavning och eller OCR fungerar som en 10-dagars demo. Du behöver en licens för varje röst/tillägg du vill använda.**

#### $\mathbf{1}$ **Detaljer**

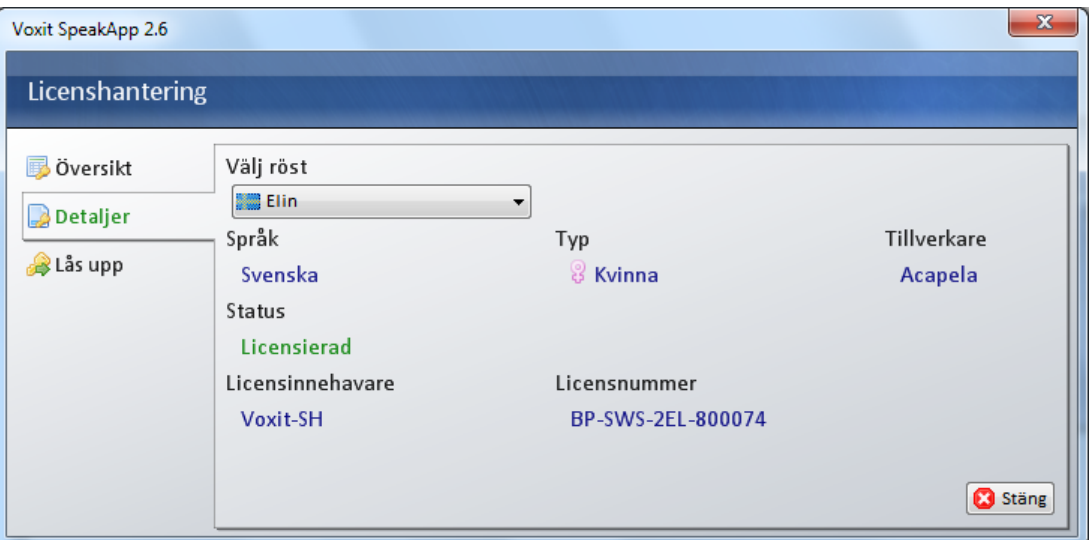

Information om vald röst, tillägg, språk, kvinnlig/manlig, tillverkare samt status. Du kan också välja att köpa rösten, eller tillägget och blir då länkad till Voxits hemsida eller du kan välja att låsa upp rösten/tillägget.

#### $\mathbf{2}$ **Lås upp en röst/tillägg**

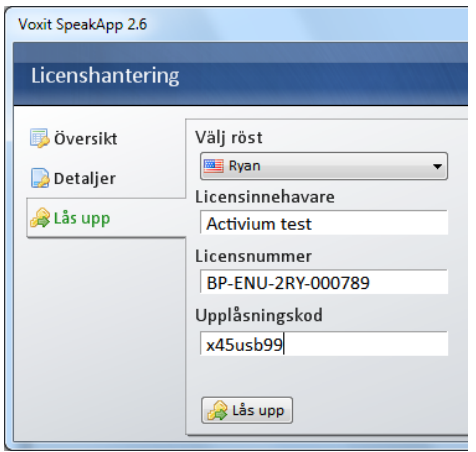

Namn på licensinnehavare behöver bara matas in första gången du låser upp ett språk eller en röst.

Programmet visar automatiskt de tio första tecknen i licensnumret, t.ex. BP-SWS-2EM-. Du fyller i sex siffror. När du väljer att låsa upp en röst från Acapela kommer programmet att låsa upp alla Acapela röster på det aktuella språket. Låser du upp rösten Emma så kommer ytterligare fyra svenska röster från Acapela att låsas upp, under förutsättning att dom rösterna är installerade.

Ange exakt samma text som finns på din licenshandling. Programmet gör skillnad på små och stora bokstäver.

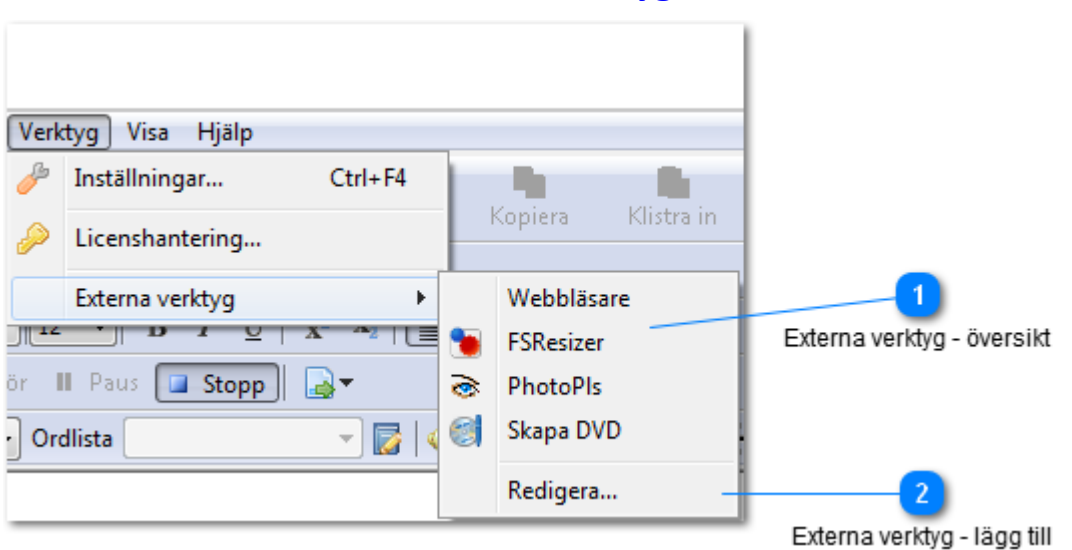

#### $\mathbf{1}$ **Externa verktyg - översikt**

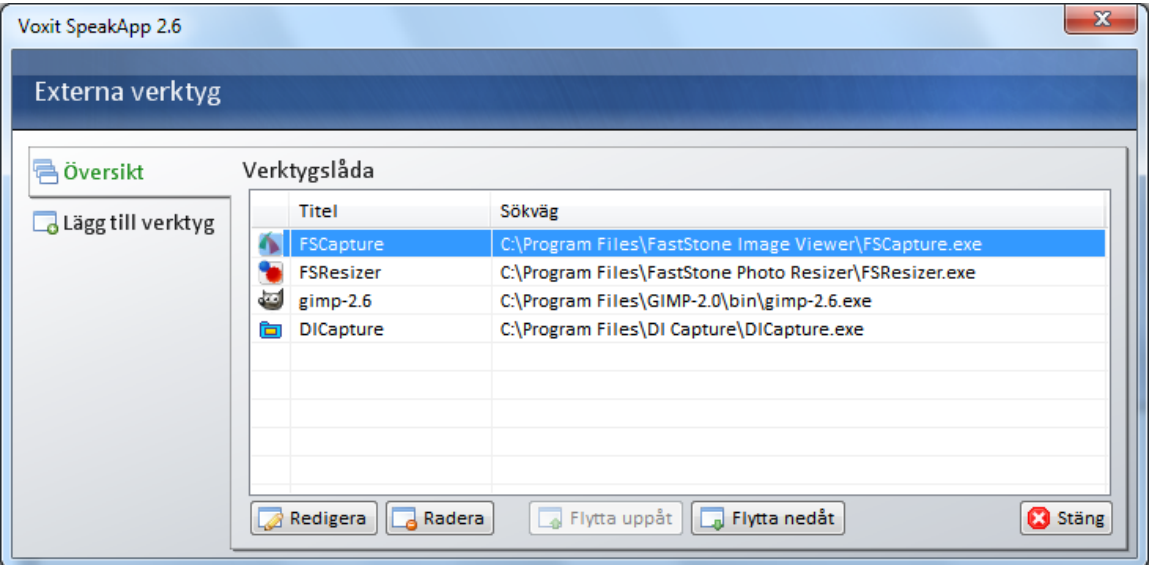

Du kan enkelt förändra din meny Externa verktyg genom att redigera befintliga alternativ, ta bort alternativ eller byta position på de olika alternativen.

### **Externa verktyg**

# **Externa verktyg - lägg till**

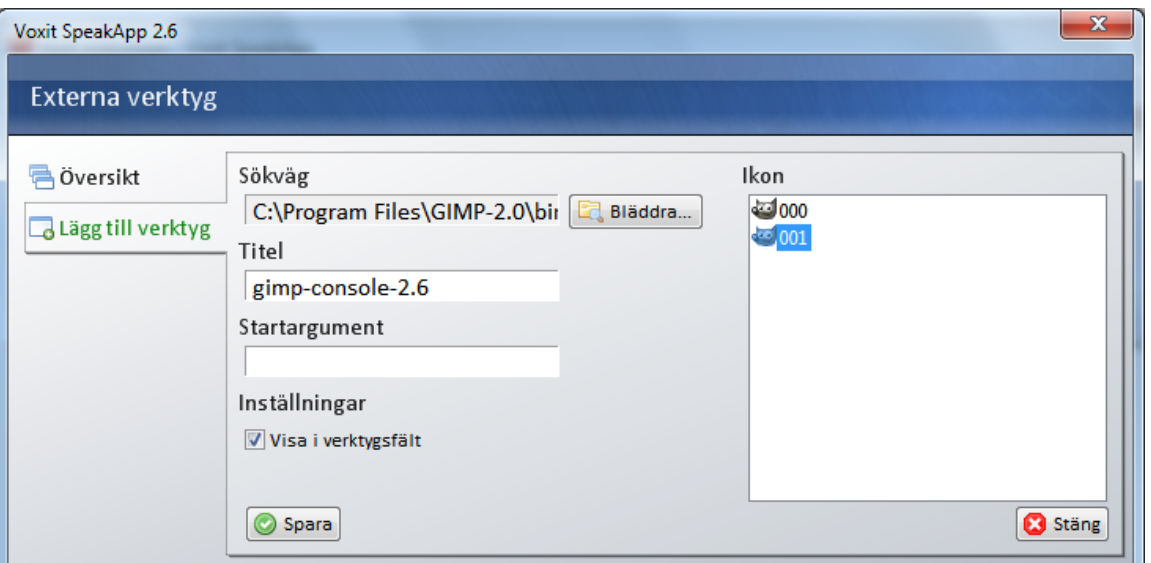

- 1. Bläddra till önskat program
- 2. Ange valfri titel
- 3. Ange eventuella startargument
- 4. Välj ikon
- 5. Bocka för "Visa i verktygsfält" om ikonen ska synes som knapp i Skrivfönstret
- 6. Klicka på Spara

Du kan även enkelt lägga till externa verktyg genom att dra och släppa programfiler på listan över externa verktyg under Översikt.

### **Rättstavning**

Alla ord som saknas i ordlistan för rättstavning markeras på det sätt du valt.

SpeakApp fungerar tillsamans med Microsoft Word ock de flesta andra program i

Windows. SpeakApp läser det som skrivs, ord som dubbelklickas eller text som

Om du med musen högerklickar på ett "felstavat" ord får du upp en lista med ett antal ordförslag. Du kan välja ett ord från listan eller du kan ignorera ordet, ignorera ordet temporärt eller du kan välja att lägga till ordet i ordlistan. Du kan också välja att gå upp och ner i listan med piltangenterna, om du trycker högerpil läses ordet upp eller om du klickar på ljudikonen, se exemplet "skyltfönstren" nedan. Trycker du på vänsterpil så ljudas aktuellt ord (om stöd för ljudning finns på aktuellt språk).

Om du vill välja markerat ord trycker du på Enter-tangenten eller dubbelklickar på det ord du vill väja.

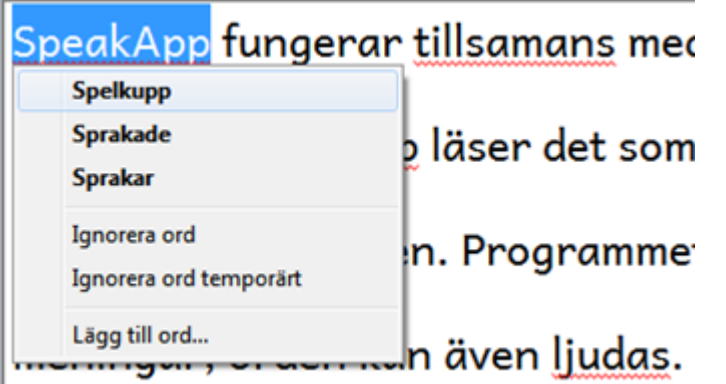

#### *vänsterpil = ljuda ord högerpil = läs ord Enter = Välj ord som ersätter det felstavade ordet*

Listan är olika lång beroende på vilka inställningar du valt.

Om du trycker F7 rättstavas hela dokumentet. I exemplet nedan stannar programmet på SpeakApp. Du får en lista med förslag på ord, finns rätt ord med i listan klickar du först på ordet och sedan på knappen "Ändra" eller på knappen "Ändra alla". Du kan även välja att Ignorera ordet, ignorera ordet temporärt eller lägga till ordet i ordlistan.

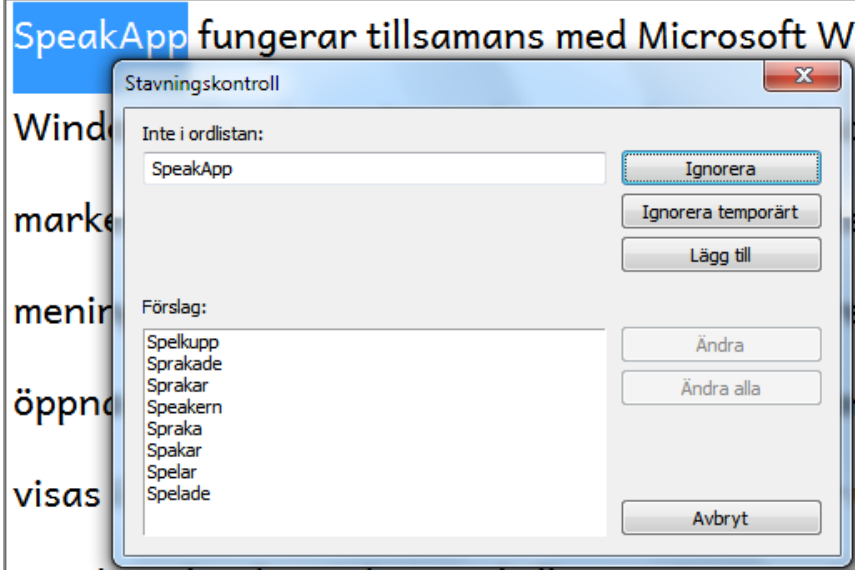

Om du väljer "Lägg till i ordlista" föreslår programmet speakapp (ord) som standard men du kan också välja att lägga SpeakApp (namn) eller SPEAKAPP (förkortning). När du gjort ditt val hoppar stavningskontrollen till nästa ord med röd markering. Ovanstående procedur upprepas tills du gått igenom hela dokumentet eller att du väljer att avbryta rättstavningen.

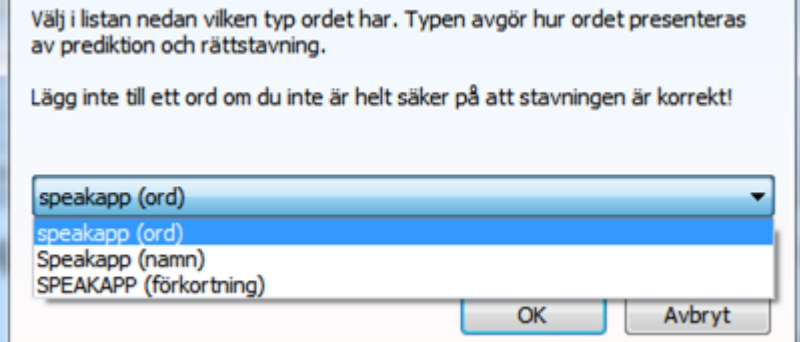

### **Hantera ordlistor**

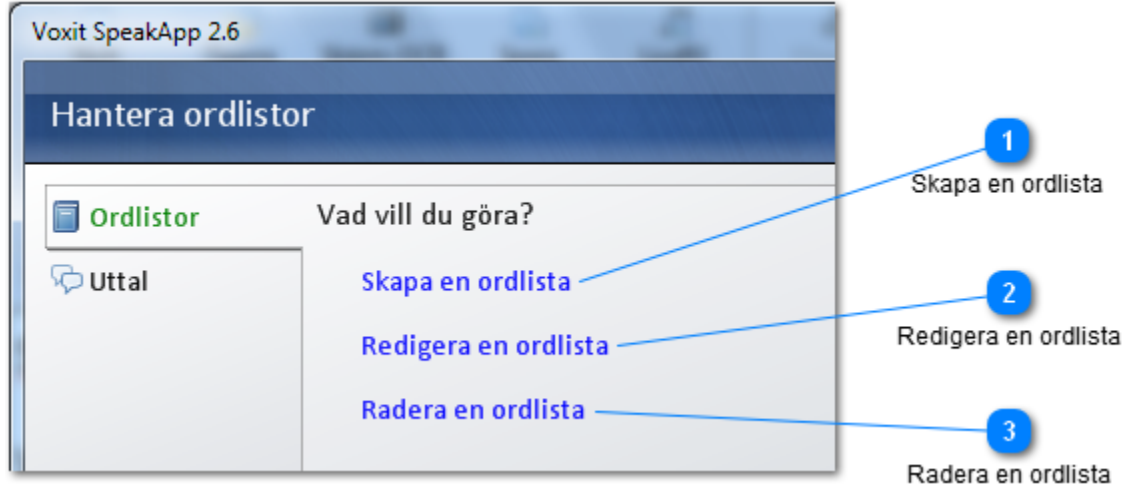

Varje ordlista är kopplad till det språk som är aktivt när du väljer att skapa en ny ordlista. För att kunna hantera ordlistor krävs det att du har en röst från Acapela.

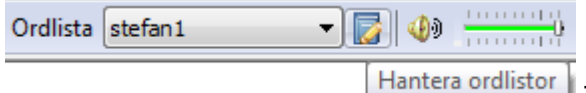

**Trantera ordilistor** Till höger om vald ordlista finns symbolen för att

Hantera ordlistor

**Skapa en ordlista**

Klicka på "Skapa en ordlista"

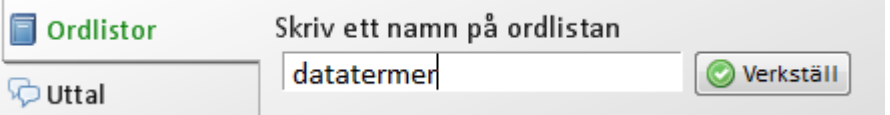

Ange namnet på din nya ordlista (datatermer i exemplet ovan) Klicka sedan på Verkställ

#### $\overline{2}$ **Redigera en ordlista**

#### Klicka på Redigera ordlista

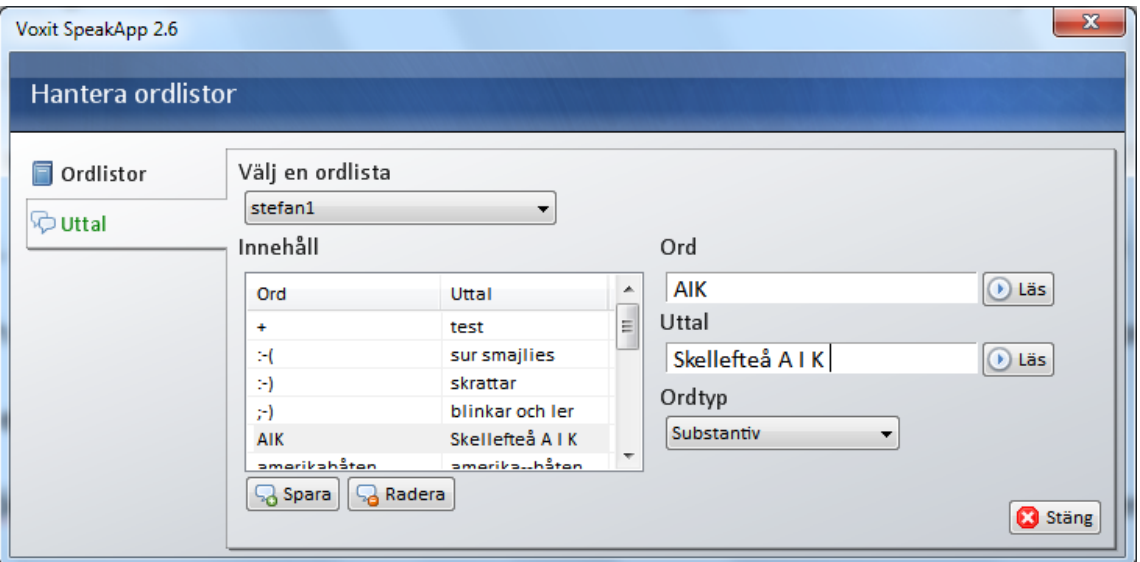

Lägg till ord för ord du kan alltid lyssna och prova andra alternativ innan du sparar ordet. Det går naturligtvis att redigera både ordlista och ord vid ett senare tillfälle.

Du kan justera uttalet på ord både genom att använda ortografisk transkribering (dvs., du använder alfabetet för att beskriva hur ordet skall uttalas) och genom fonetisk transkribering. Vid fonetisk transkribering gäller följande:

1.Uttalet måste påbörjas med tecknet #

2.Det måste vara ett mellanslag mellan varje fonem.

För mer information om fonetisk transkribering, t.ex. vilka fonem som finns tillgängliga för varje språk, kan du konsultera de PDF-filer du hittar här:

http://www.voxit.se/support/default.asp?s=files&q=6

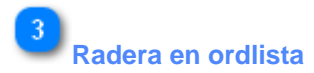

Välj en ordlista och klicka på knappen Radera **S**adera

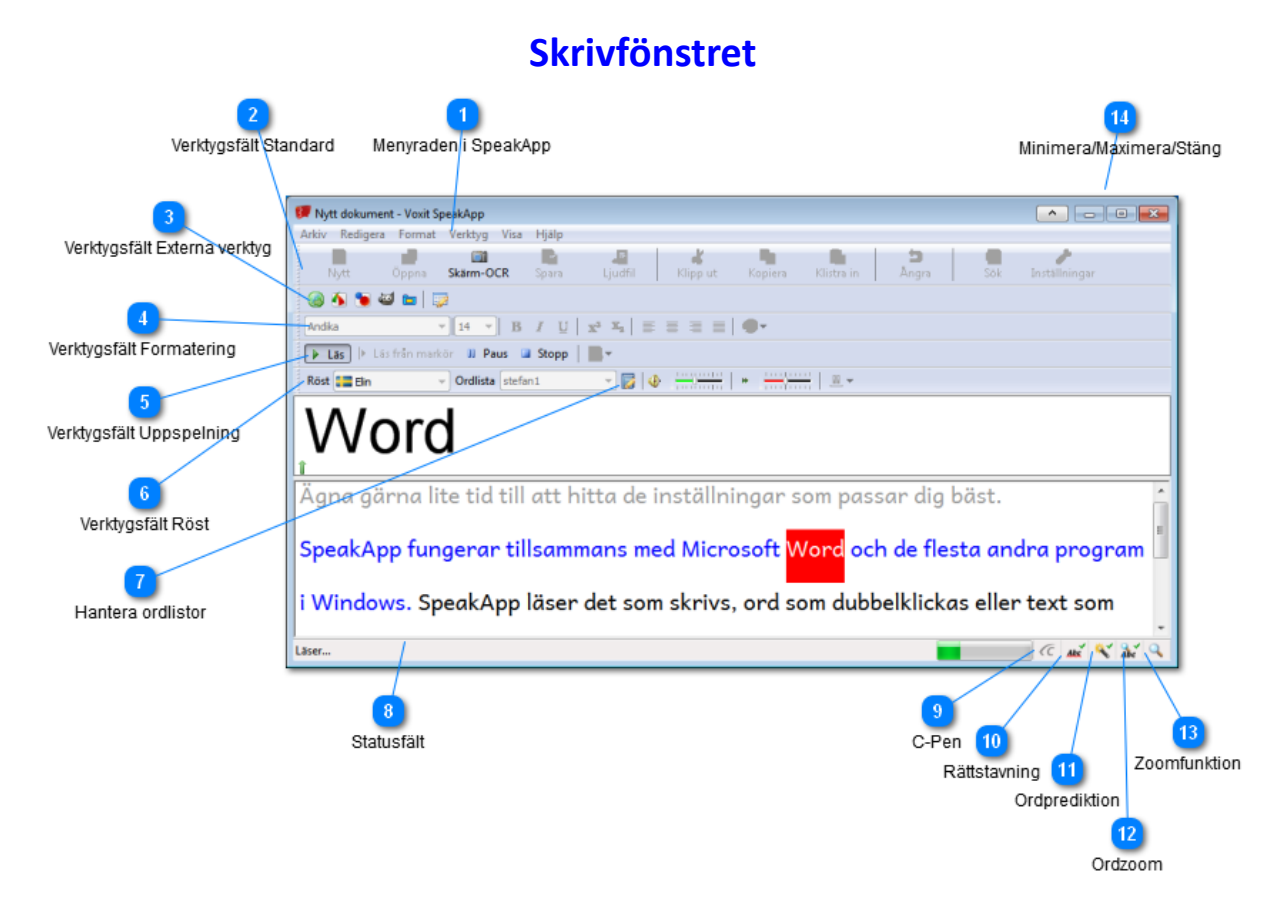

Skrivfönstret i SpeakApp är en ordbehandlare. Du kan öppna, spara, redigera, söka och skriva ut dokument. Du kan även använda olika teckensnitt, storlekar och färger. Men skrivfönsterläget ger dig naturligtvis också möjligheten att lyssna på texten eller spara texten i olika ljudformat för att sedan lyssna på den.

**Notera att** bilden ovan visas med Windows Aero-tema. Detta betyder att knappen för att växla mellan minipanel och skrivfönster inte syns. Använd i så fall kortkommandot Ctrl + F12 för att växla.

**Dölj knappen för att växla till minipanelen i Skrivfönstrets titelrad. Om du**  $\hat{\phantom{a}}$ bockar för denna syns inte knappen.

De flesta funktioner som beskrivs nedan kan även nås även via programmets menyer.

#### 1 **Menyraden i SpeakApp**

Arkiv Redigera Format Verktyg Visa Hjälp

för ytterligare information Arkiv Redigera Format Verktyg Visa Hjälp

#### $2)$ **Verktygsfält Standard**

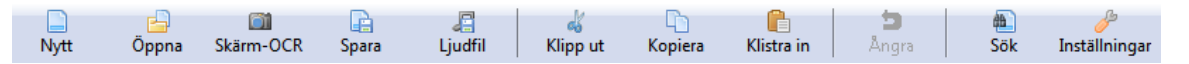

Standard, Nytt, Öppna osv, det innehåller de stora knapparna, dessa beskrivs mer ingående i menyfunktionerna, arkiv, redigera m.fl.

Nytt Skapa nytt dokument

#### 甴 Öppna

Öppna en textfil eller ett RTF-dokument i skrivfönstret. Texten kopieras inte till Windows klippbord eller minipanelen.

#### 61

Skärm-OCR Markera en del av skämen och texten kommer att läsas upp omedelbart eller kopieras till

skrivfönstret eller Windows klippbord. Du kan även välja spara markeringen som en bild.

### Q

Spara Spara som fil, skrivfönstrets aktuella innehåll sparas som textfil eller RTFdokument.

#### 眉 Ljudfil

Du kan skapa en ljudfil av den text du skrivit eller kopierat till skrivfönstret – klicka på knappen ljudfil. Du kan spara filen i MP3- eller WAV-format.

ď Klipp ut

Klipp ut markerad text

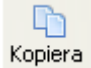

Kopiera markerad text

Ġ Klistra in

Klistrar in markerad eller kopierad text

Ångra Ångra senaste aktivitet eller åtgärd

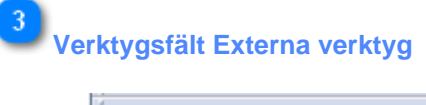

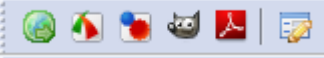

Här visas de programikoner som du valt för visning (Visa i verktygsfält), se nedan.

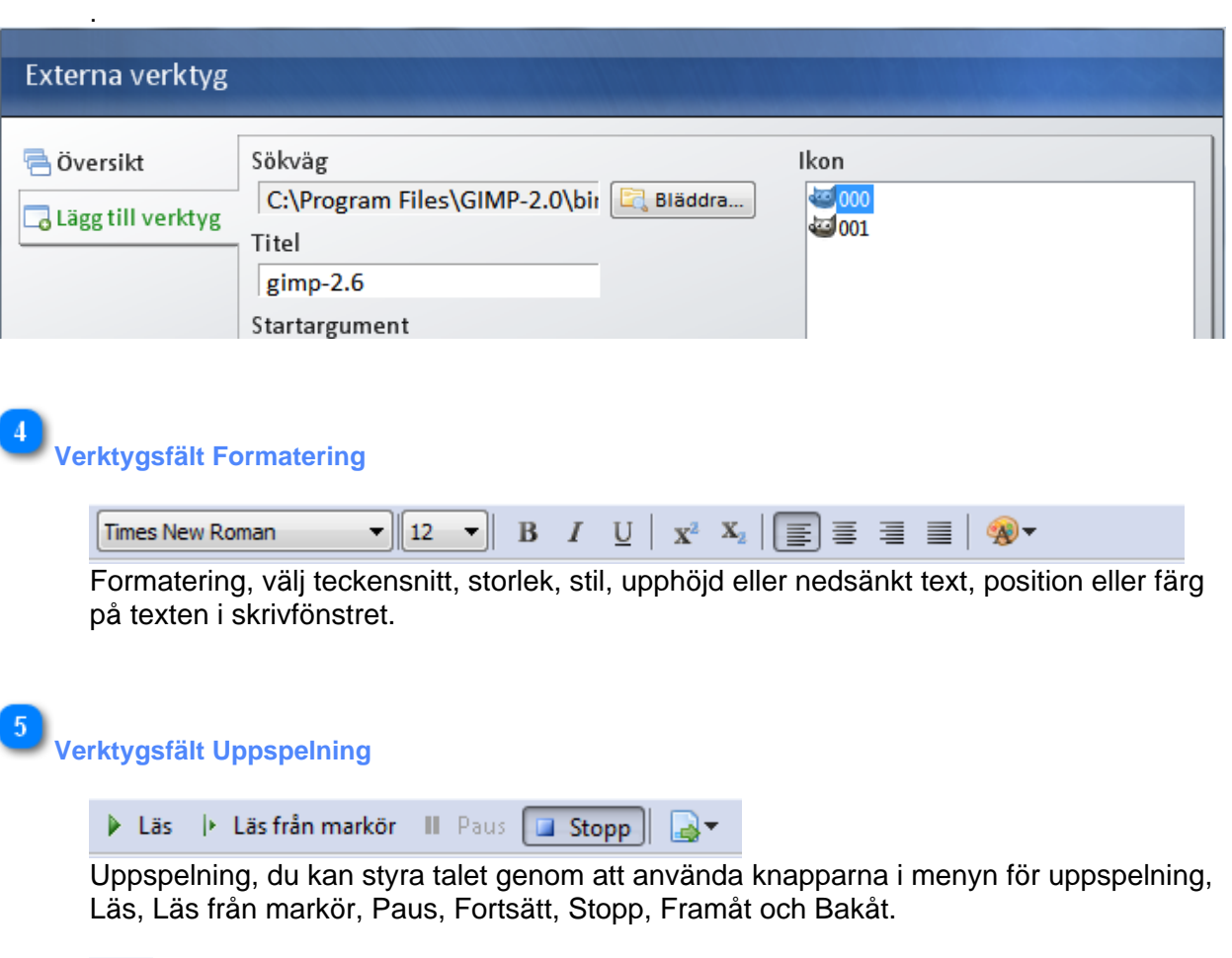

Med denna knapp väljer du läsläge, tecken för tecken, ord för ord eller mening för mening.

När du använder en röst från Nuance har du även möjlighet att spola framåt och bakåt.

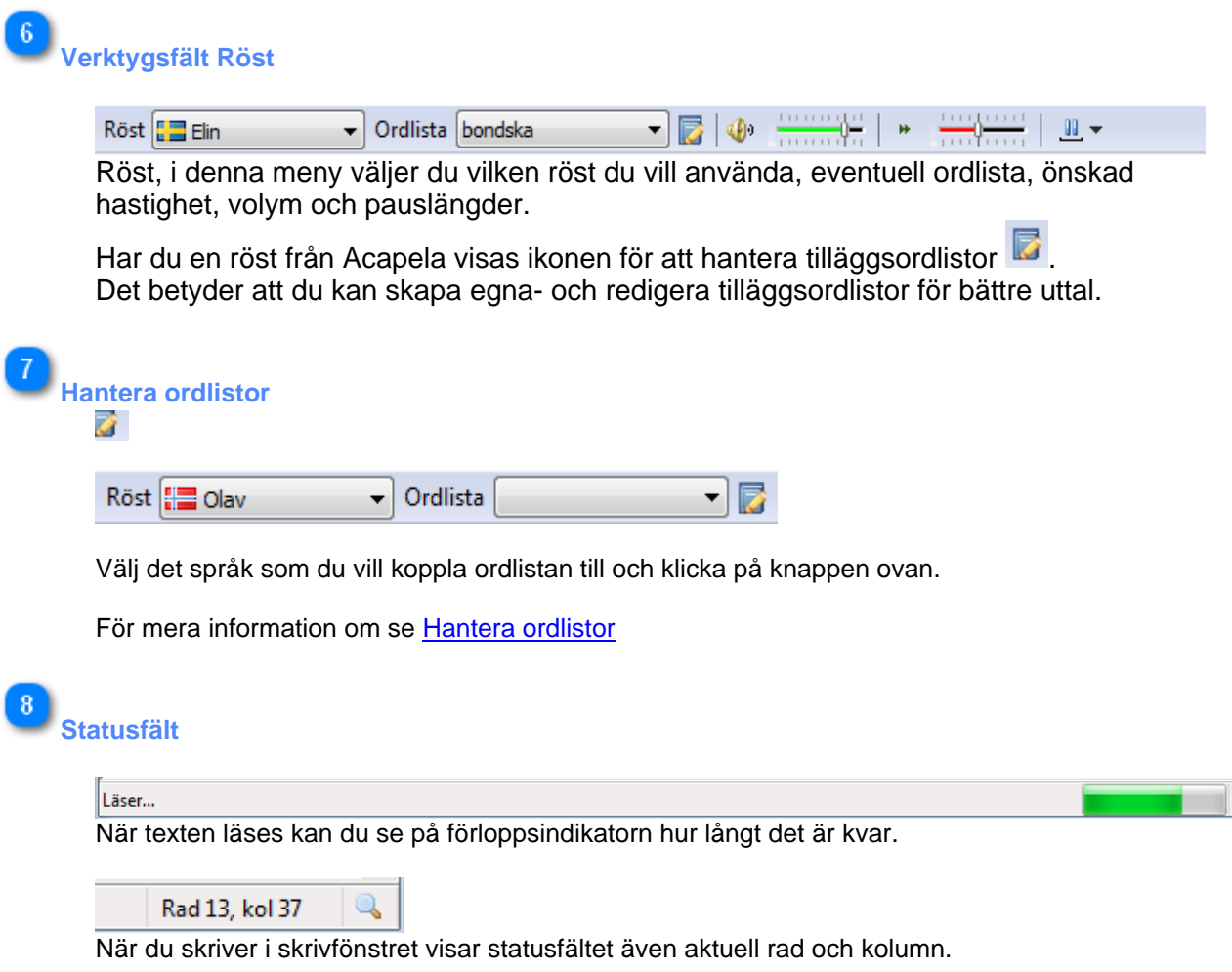

#### $9<sup>1</sup>$ **C-Pen**

År knappen tänd (blå) betyder det att C-pennans programvara är installerad och pennan är kopplad datorn. Om knappen är grå är programvaran installerad men pennan är inte kopplad till datorn. Under inställningar kan du bestämma hur pennan ska bete sig i förhållande till SpeakApp. Om knappen saknas är programvaran för C-Pen inte installerad.

**Rättstavning**

Om den gröna symbolen visas på knappen är funktionen aktiverad. Om det är ett rött kryss istället för en grön symbol så saknar tillägget en giltig licens. Om knappen är inaktiverad (gråad) så innebär det att tillägget inte är installerat för valt röstspråk. Saknas knappen är inget prediktionstillägg installerat. Ord som inte känns igen blir understrukna när denna funktion är aktiverad. Högerklicka med musen på ord som saknas och du får ordförslag och möjlighet att välja ett förslag, ignorera eller lägga till ordet.

Denna funktion används bara vid zoomnivåer upp till och med 200 %. Har du ställt in zoomnivån högre än så kommer inga okända ord att markeras.

*Förutsätter att tillvalet ordprediktion/rättstavning är installerat och licenscierat*

### **Ordprediktion**

Om den gröna bocken i knappen inte syns, klicka på knappen för att aktivera ordprediktion. Om det är ett rött kryss istället för en grön symbol så saknar tillägget en giltig licens. Om knappen är inaktiverad (gråad) så innebär det att tillägget inte är installerat för valt röstspråk. Saknas knappen är inget prediktionstillägg installerat.

*Förutsätter att tillvalet ordprediktion/rättstavning är installerat och licenscierat*

# **Ordzoom**

Aktiveras genom att du klickar på ikonen. En separat ruta visar aktuellt ord uppförstorat. Under inställningar kan du bestämma färger och teckensnitt samt position. I Exemplet nedan visas ordet välja med större teckensnitt och annan färg.

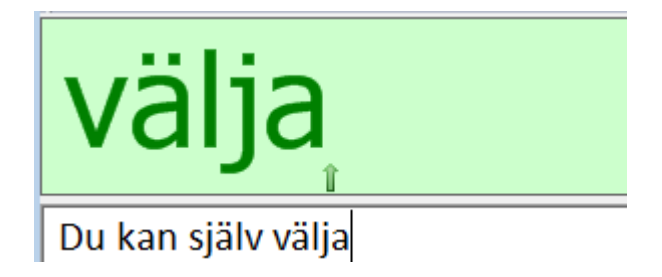

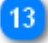

#### **Zoomfunktion**

Med Zoom-knappen, längst ner och längst till höger ändrar du, snabbt och enkelt, förstoringsnivå på hela fönstret. Detta påverkar inte teckenstorleken vid utskrift.

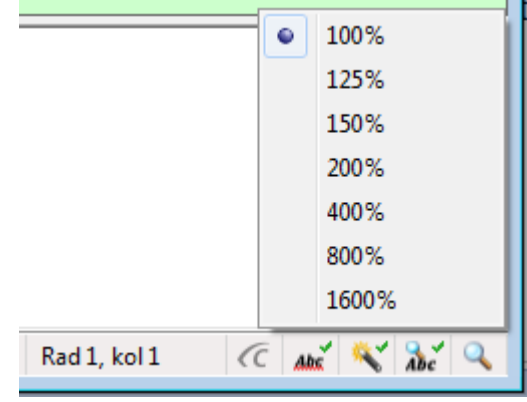

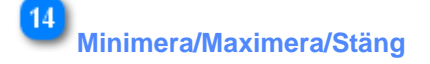

### **Arkiv**

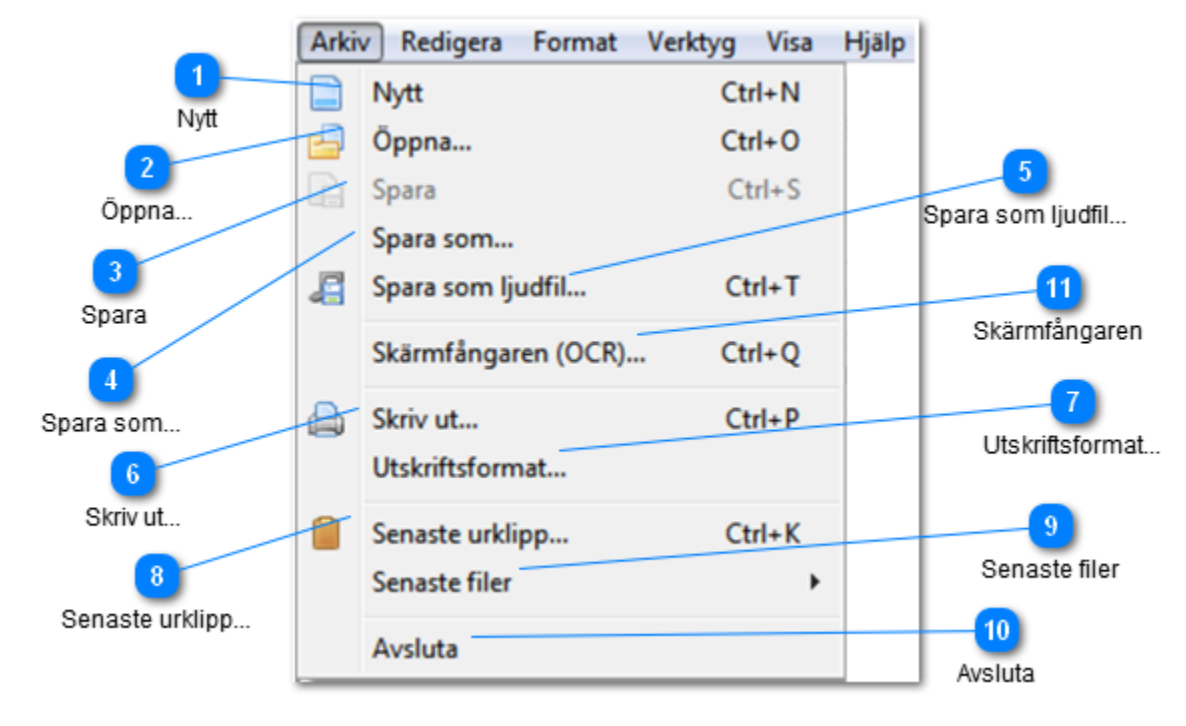

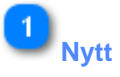

Skapa nytt dokument. Kortkommando Ctrl + N.

**Öppna...**

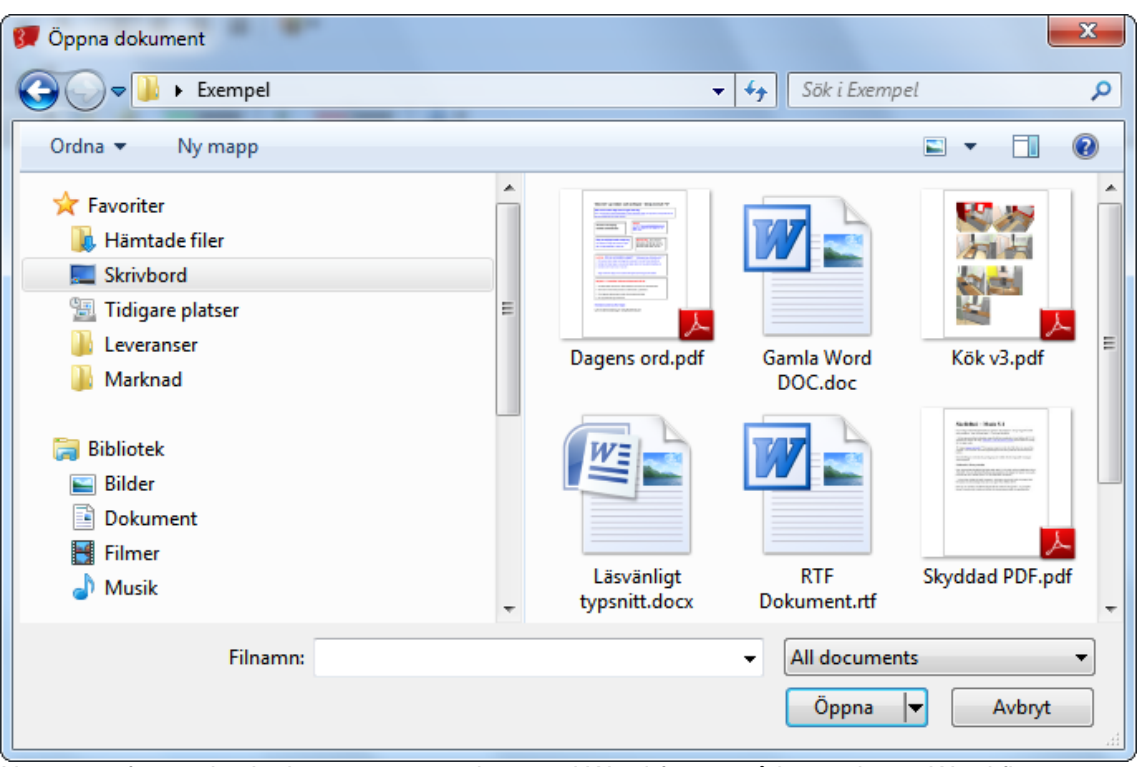

Du kan öppna PDF-, RTF-,TXT-, DOC, eller DOCX-dokument.

Notera att för att du ska kunna öppna och spara i Word-format så krävs det att Word finns installerad på din dator.

Om du väljer att öppna en PDF-fil så visas dialogen nedan:

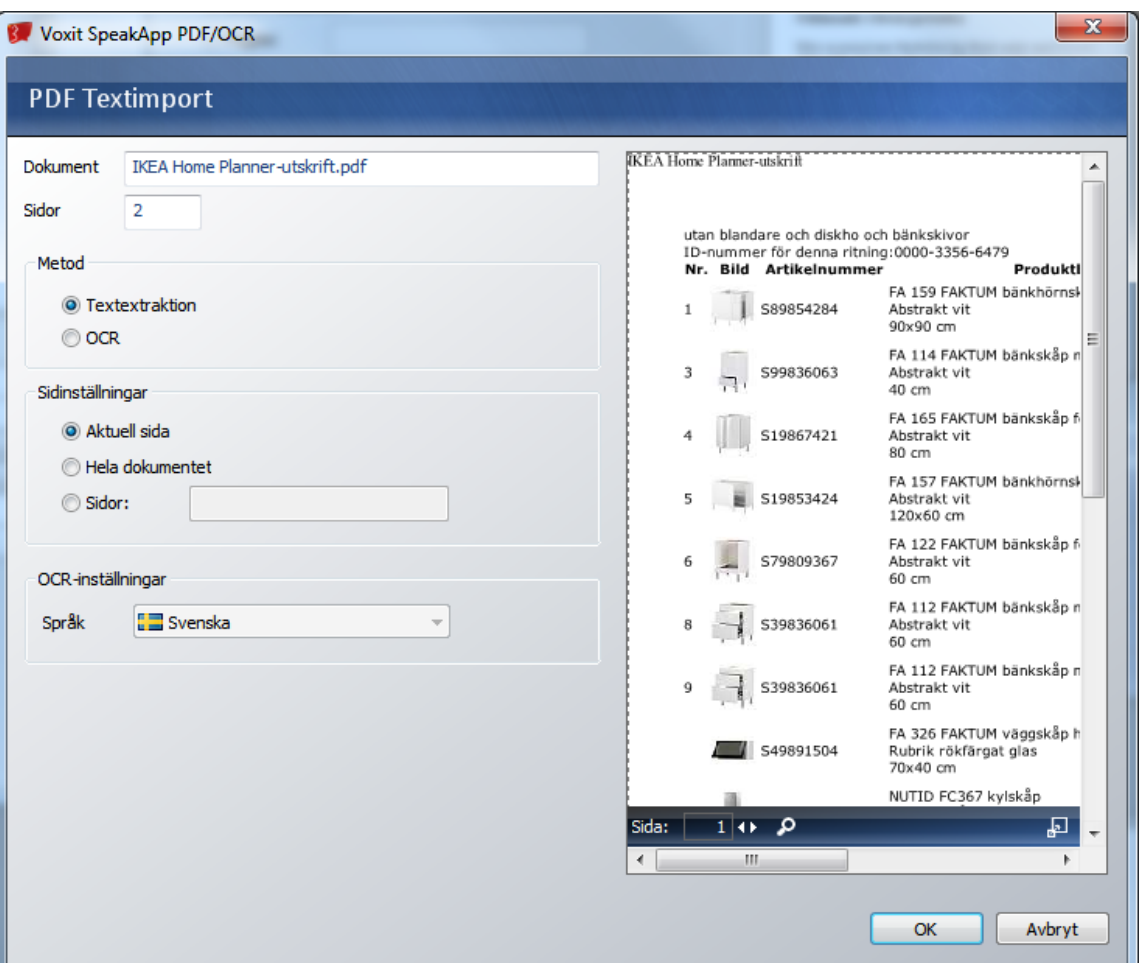

Öppnar du en PDF-fil kan du välja att Textextrahera (plocka ut text från) eller OCR:a (skanna) filen. I de flesta fall räcker det förvalda alternativet Textxtrahera. Dessutom är Textextrahera snabbare och säkrare än att OCR:a (skanna) filen.

Innehåller PDF-filen bilder med text som du vill komma åt så måste du välja alternativet OCR. PRova skanna med förvalda värden blir resultatet "galet" öppna igen och välj OCR som alternativ. Finns det ingen text i dokumentet, allt är en eller flera bilder kommer OCR att väljas automatiskt som alternativ.

Du väljer också om du vill ta in aktuell sida, alla sidor eller valda sidor.

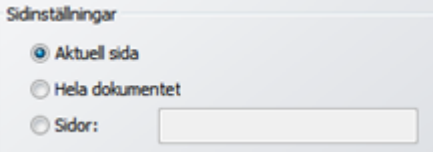

I fönstret till höger kan du förhandgranska sidorna i PDF-filen. Byta sida genom att skriva in sidnummer eller bläddra med pilarna på knappen 110 Ändra förstoringsgrad med knappen Förstoingsglas.

Orientera dig på sidan genom hålla ner vänster musknapp på sidan och dra musen i önskad riktning, eller lyft ut sidan till ett eget fönster med knappen

Öppna kortkommando Ctrl + O.

 $\overline{3}$ **Spara**

Spara texten i skrivfönstret. Kortkommando Ctrl + S.

#### $\overline{4}$ **Spara som...**

Du väljer i vilken mapp filen ska sparas, du namnger filen och bestämmer om i vilket format, DPF, DOC etc som filens ska sparas.

Du kan spara filer i formaten PDF, RTF- eller TXT-filer. Har du Microsoft Word installerad i datorn kan du också spara i DOC- och/eller DOCX format.

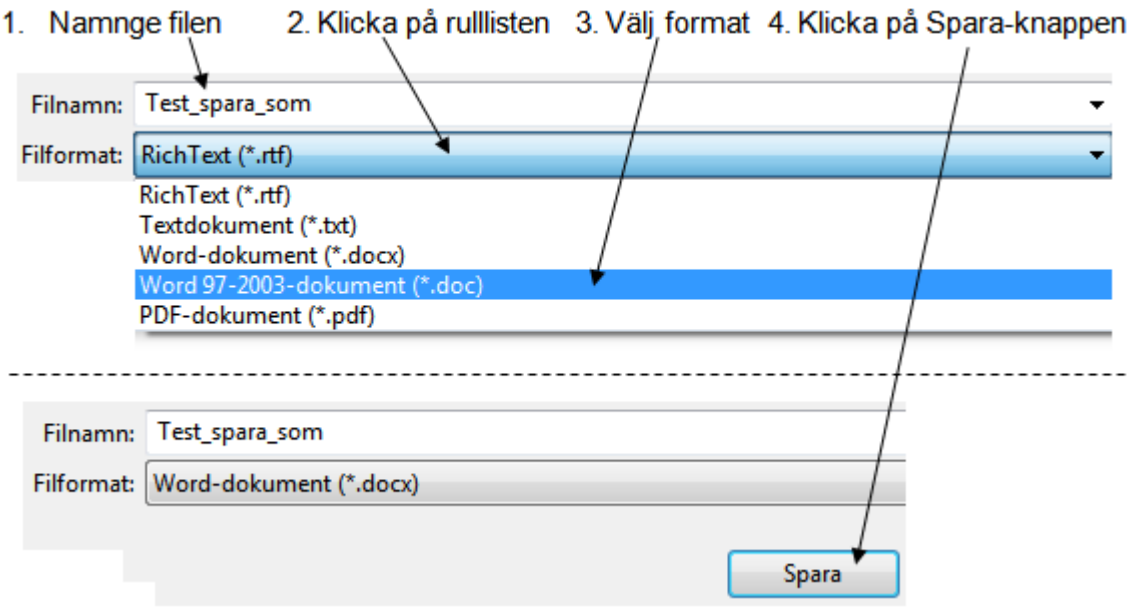

## **Spara som ljudfil...**

I Arkiv-menyn finns funktionen, Spara som ljudfil. Du kan skapa en ljudfil av den text du skrivit eller kopierat till skrivfönstret. Du får först välja om du ska spara i MP3- eller WAVformat. Du namnger filen och du bestämmer i vilken mapp som filen ska sparas. Väljer du att spara filen i MP3-format så får du också möjlighet att bestämma kvalitet på resultatet, ju bättre kvalitet ju mera utrymme kräver filen.

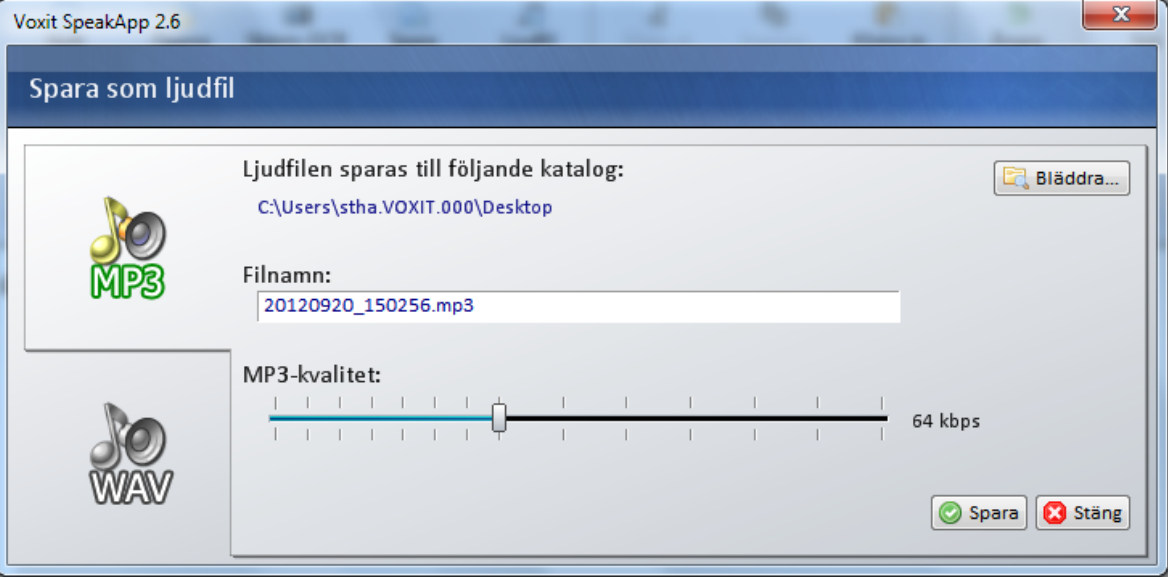

Kortkommando Ctrl + T.

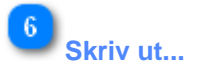

Skriver ut aktuell text. Vilka alternativ du får beror på vilka skrivare som finns installerade. Kortkommando Ctrl + P.

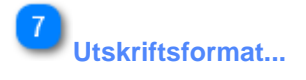

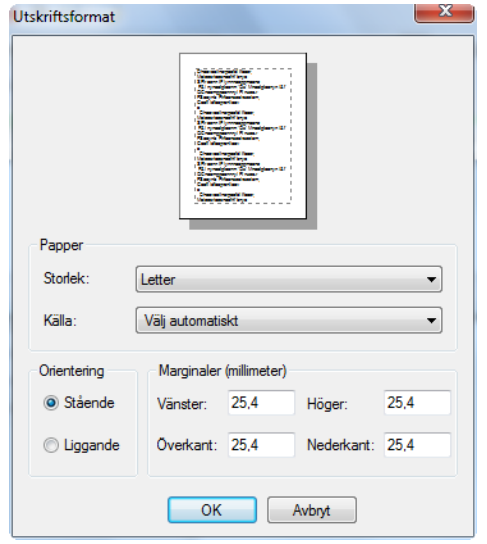

# 8<br>Senaste urklipp...

Du kan lyssna eller läsa tidigare urklipp. Du kan också ta bort urklipp eller flytta urklippet till skrivfönstret.

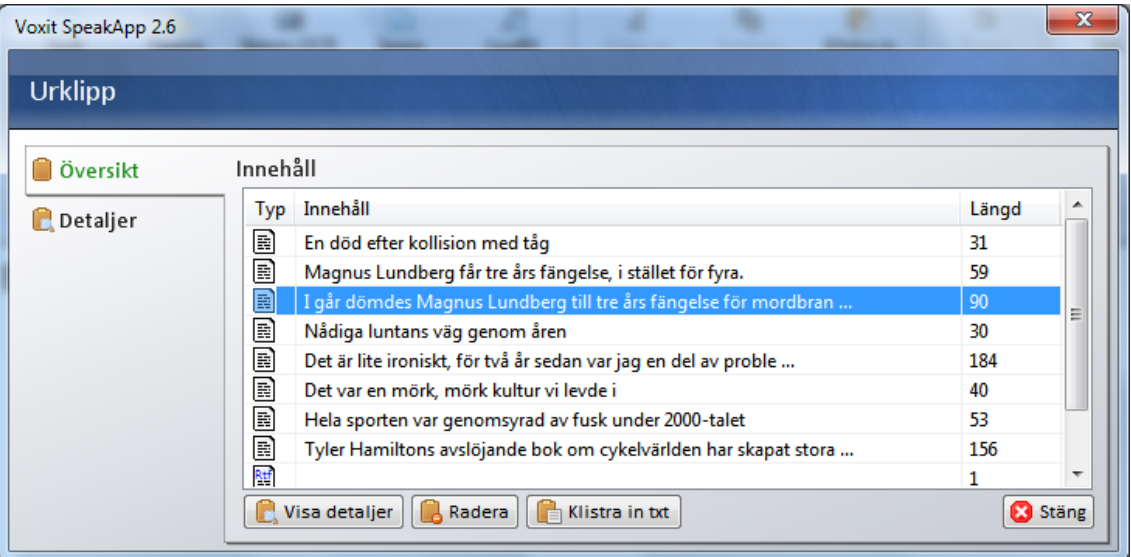

Kortkommando Ctrl + K.

#### $\overline{9}$ **Senaste filer**

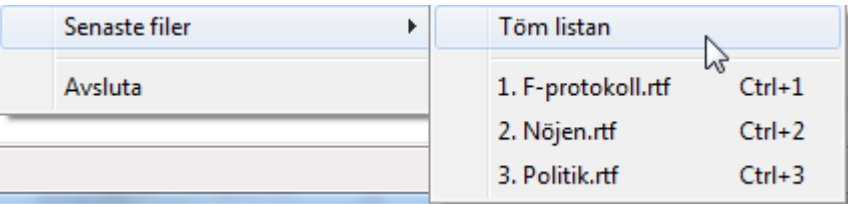

I Arkiv-menyn finns funktionen- Senaste filer, där genvägar till de senast använda filerna lagras. Du kan nå dessa filer via menyn eller med snabbkommandot Ctrl + 1 för den senaste filen, Ctrl + 2 för den näst senaste filen osv.

# **Avsluta**

Stänger programmet.

#### $|11|$ **Skärmfångaren**

Med Skärmfångaren markerar du en valfri del av din bildskärm. Markeringen skannas med vår OCR-funktion och läses upp, kopieras till Windows klippbord eller skrivfönstret eller så kan du välja att spara markeringen som en bild.

Håll ner höger musknapp och dra med musen för att markera det område du vill skanna och släpp sedan musknappen.

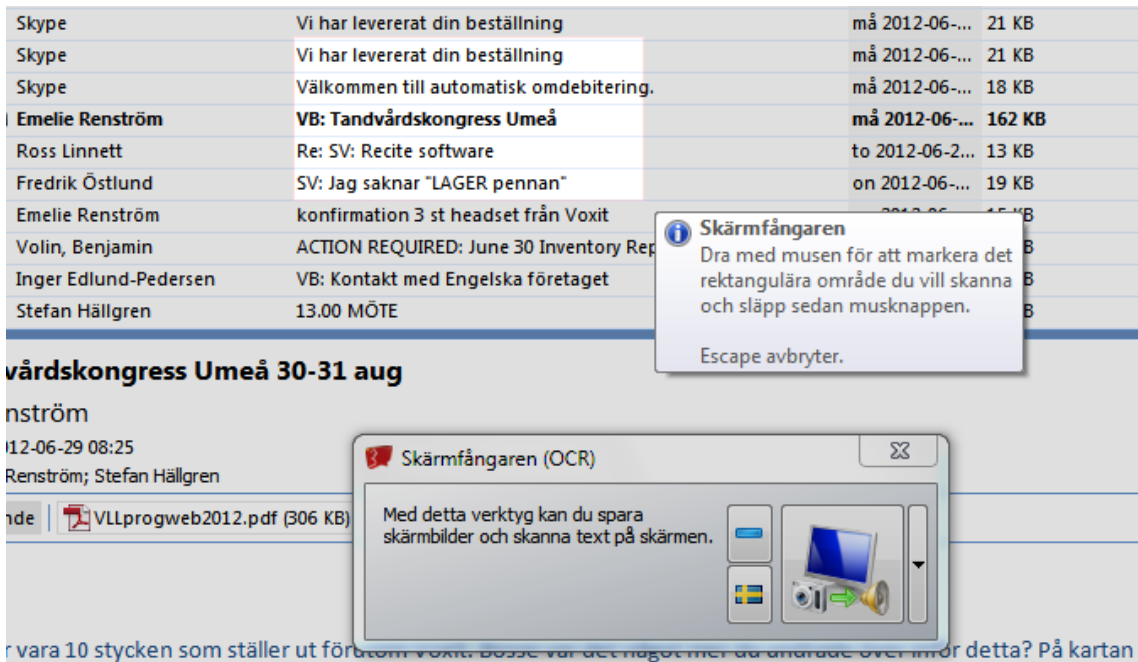

Nedan kan du se vilka inställningar som du kan välja mellan, hur resultatet ska hanteras.

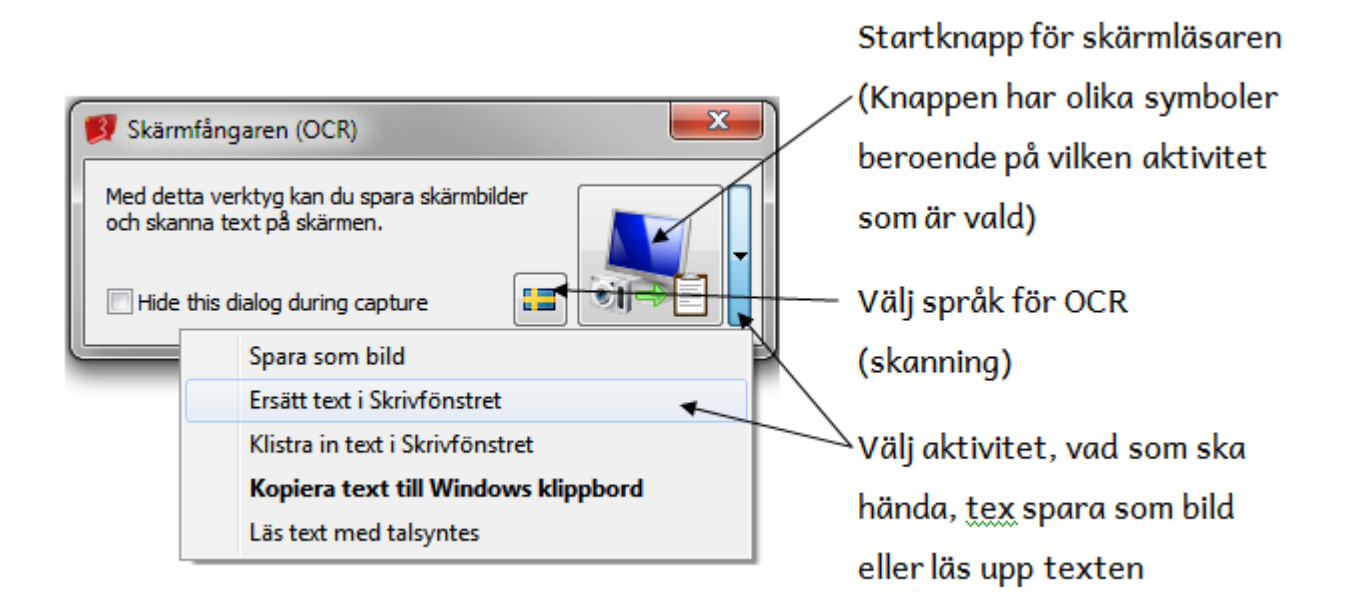

Du kan även öppna skärmfångaren när Minipanelen är aktiv, använd kortkommandot  $Ctrl + Q$ .

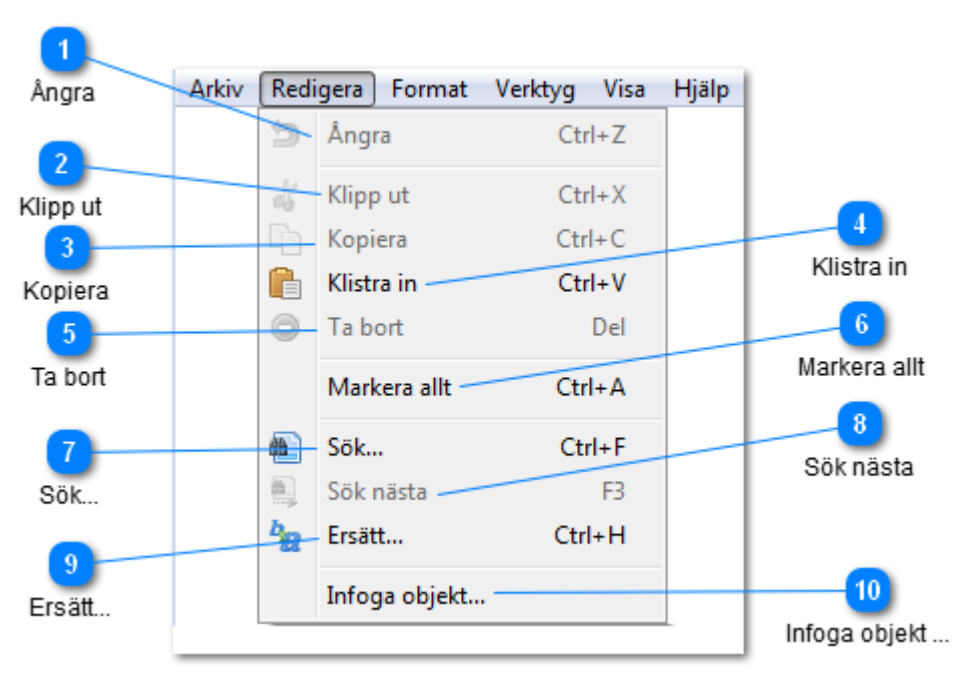

### **Redigera**

# **Ångra**

Ångra den sista aktiviteten. Kortkommando Ctrl + Z.

Exempel, om du markerar en rad text och trycker på radera-tangenten (DEL) så försvinner raden. Om du omedelbart efteråt trycker Ctrl + Z så kommer raden tillbaka.

#### $\overline{2}$ **Klipp ut**

Klipper ut den text du markerat. Kortkommando Ctrl + X.

### **Kopiera**

Kopierar den text du markerat. Kortkommando Ctrl + C.

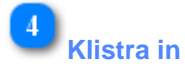

Klistrar in den text som tidigare kopierats. Kortkommando Ctrl + V.

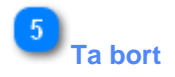

Tar bort den text du markerat. Kortkommando Del (Delete-tangenten).

### **Markera allt**

Markerar all text i skrivfönstret. Kortkommando Ctrl + A.

# **Sök...**

Sök-funktionen. Kortkommando Ctrl + F

När du väljer sökfunktionen öppnas en rad längst ner i skrivfönstret. Skriv in det ord du söker. Med pilarna väljer du nästa eller föregående träff. Du kan också välja att matcha stora och små bokstäver eller hela ord genom att kryssa i önskade rutor för matchning.

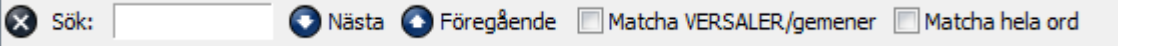

Våren 2005 tvingades juryn rädda en blyg 17-åring tillbaka in i "Idol". Knappt fem år senare har hon haft en Billboard-etta, fått miljoner av ett amerikanskt jättebola bossens trädgård. Nästa år tar Lady Gagas team över Agnes. Då, och flera år efter att prograr på karriären, var det alltid en försiktig tonåring som mötte pressen. Svarade på frågorna men sällan ut citaten. Nu sitter en ödmjuk men märkbart mer självsäker sångerska ett stenkast frå pratar om ett intensivt år. Det som har hänt är ett genombrott. – Det har varit ett extremt år och väldigt mycket resande. Jag kan nästan räkna på händerna l **X** Sök: Agne Nästa G Föregående Matcha VERSALER/gemener Matcha hela ord

● Nästa ● Föregående ■ Matcha VERSALER/gemener ■ Matcha hela ord

Om snart ordet du söker inte finns i texten blir sökfältet rött istället för grönt, se nedan.

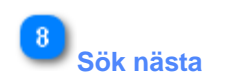

 $\otimes$  Sök:

Agnn

Sök nästa. Kortkommando F3 (funktionstangent 3).

I Redigera-menyn finns förutom Sök även (Ctrl + F) Sök Nästa (F3) samt Ersätt…  $(CtrI+H)$ .

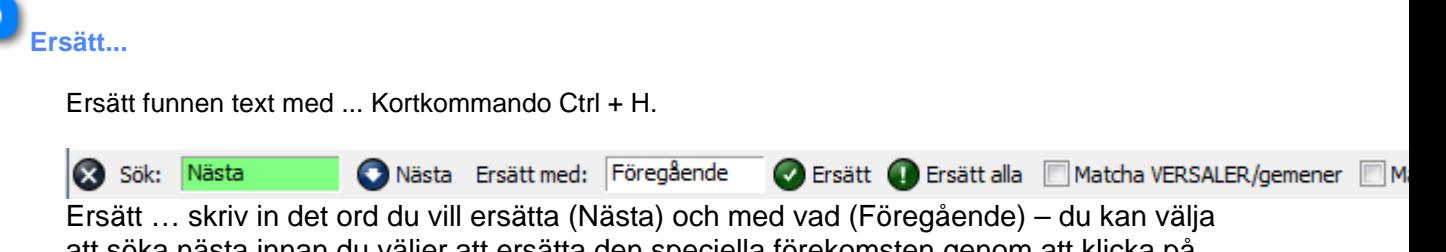

att söka nästa innan du väljer att ersätta den speciella förekomsten genom att klicka på Ersätt-knappen eller ersätta alla förekomster genom att klicka på Ersätt alla-knappen. Även i denna funktion kan du kryssa i önskade rutor för matchning.

#### $10<sub>1</sub>$ **Infoga objekt ...**

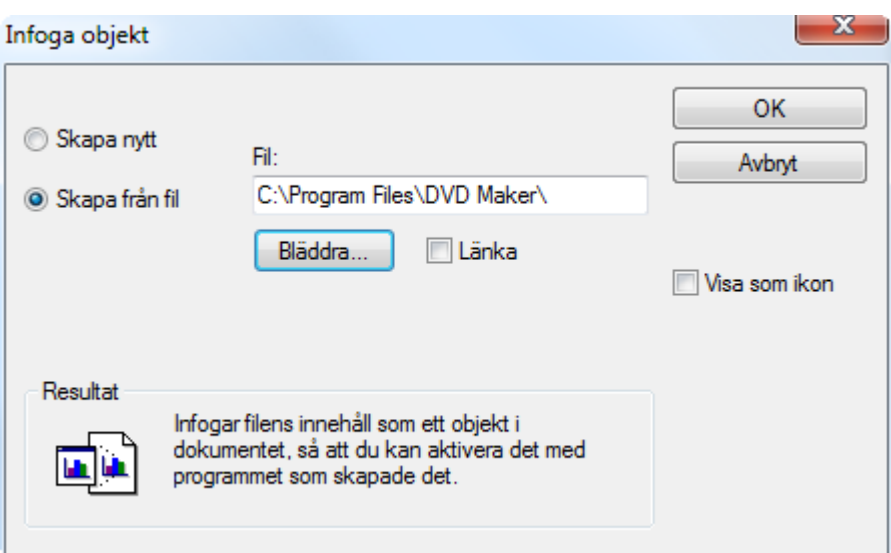

#### **Skapa nytt:**

Bocka för alternativet Skapa nytt. Där kan du till exempel välja ritprogrammet Paint, rita en bild och stäng sedan Paint. Bilden visas då i SpeakApp skrivfönster.

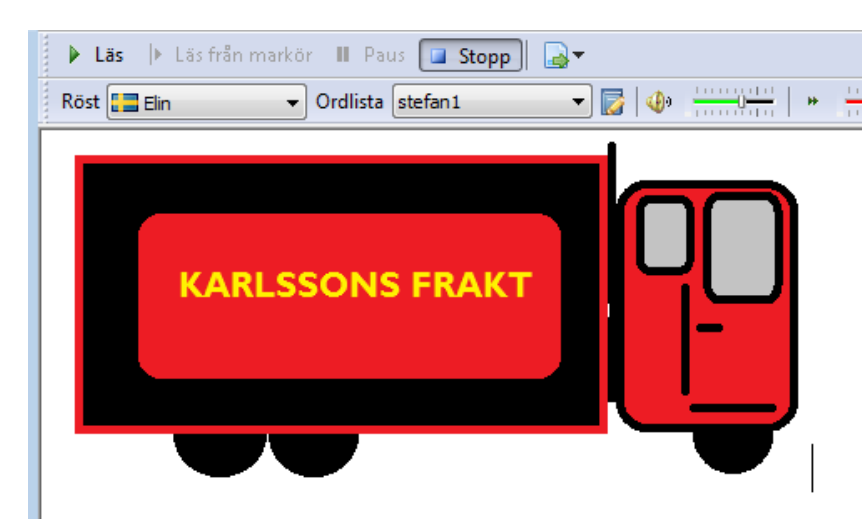

#### **Skapa från fil:**

Objekt som skapas från fil länkas in (jogga.jpg) i dokumentet och vissa bilder kan visas (fyr.bmp), se nedan.

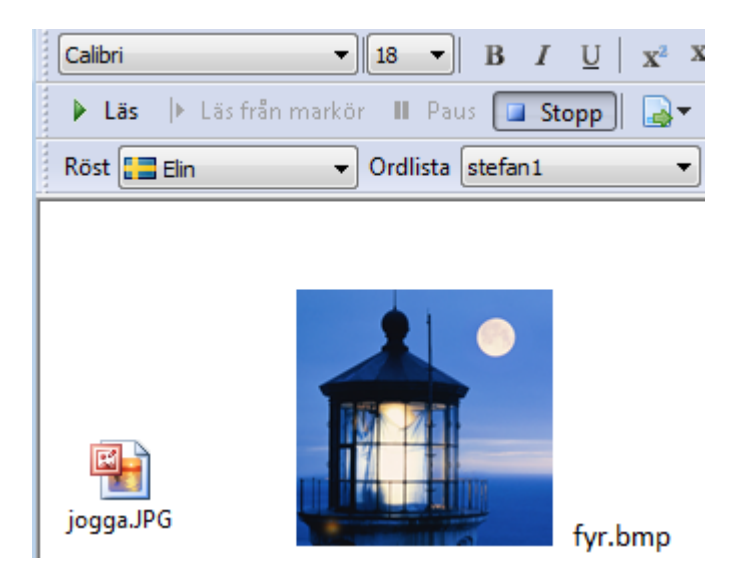

### **Verktyg**

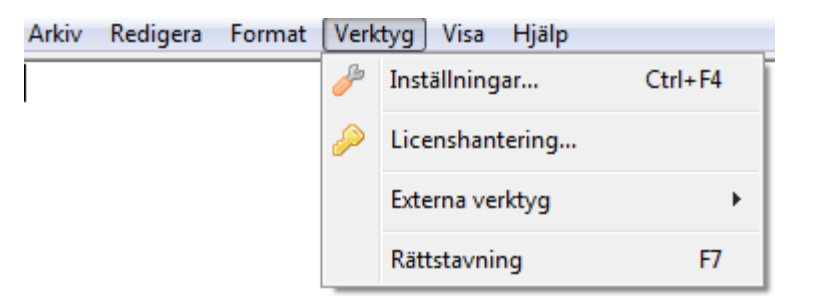

För ytterligare information gå till Verktyg

### **Visa**

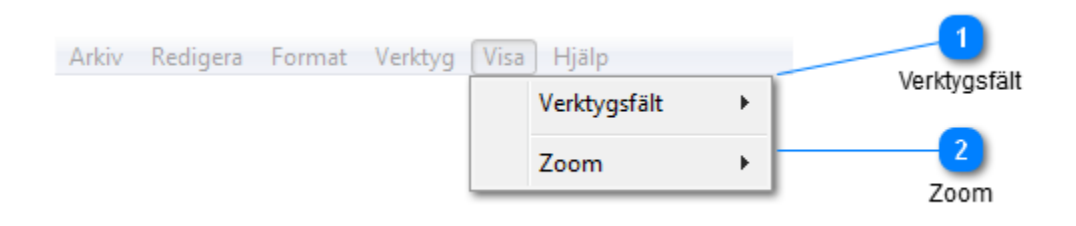

**Verktygsfält**

Bocka för de verktygsfält som ska synas i skrivfönstret. Du kan också använda kortkommandon för att ta fram eller ta bort verktygsfält.

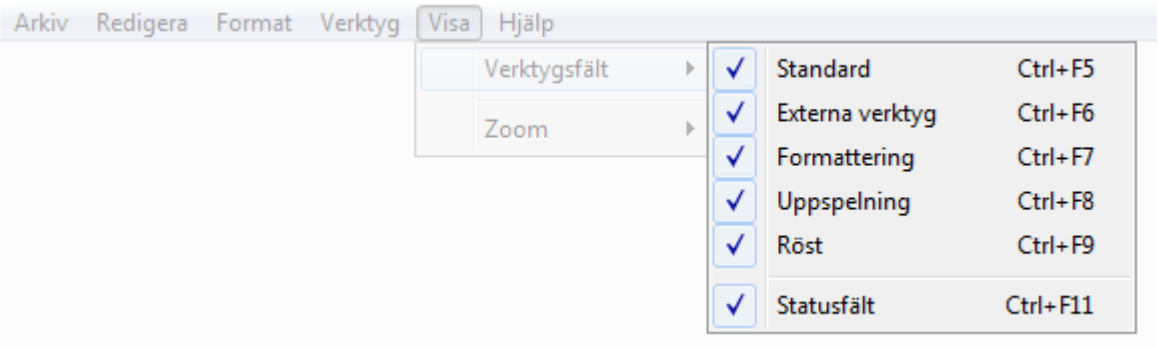

**Zoom**

Ändra förstoringsnivå på hela fönstret. Detta påverkar inte teckenstorleken vid utskrift.

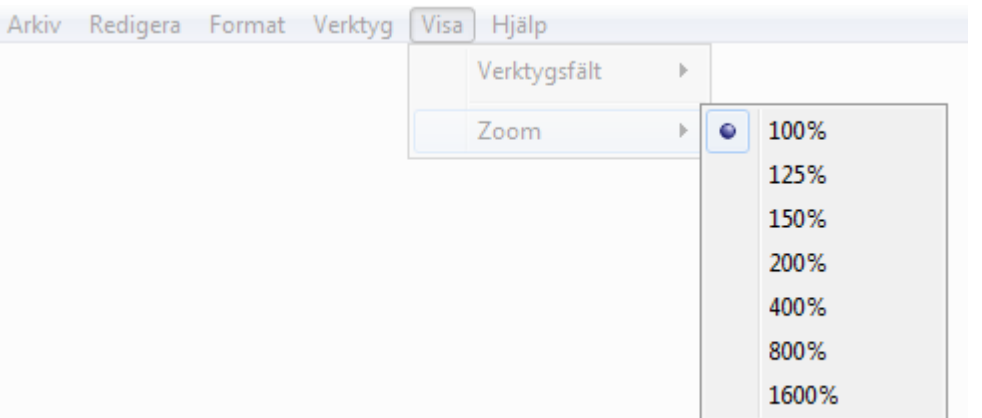

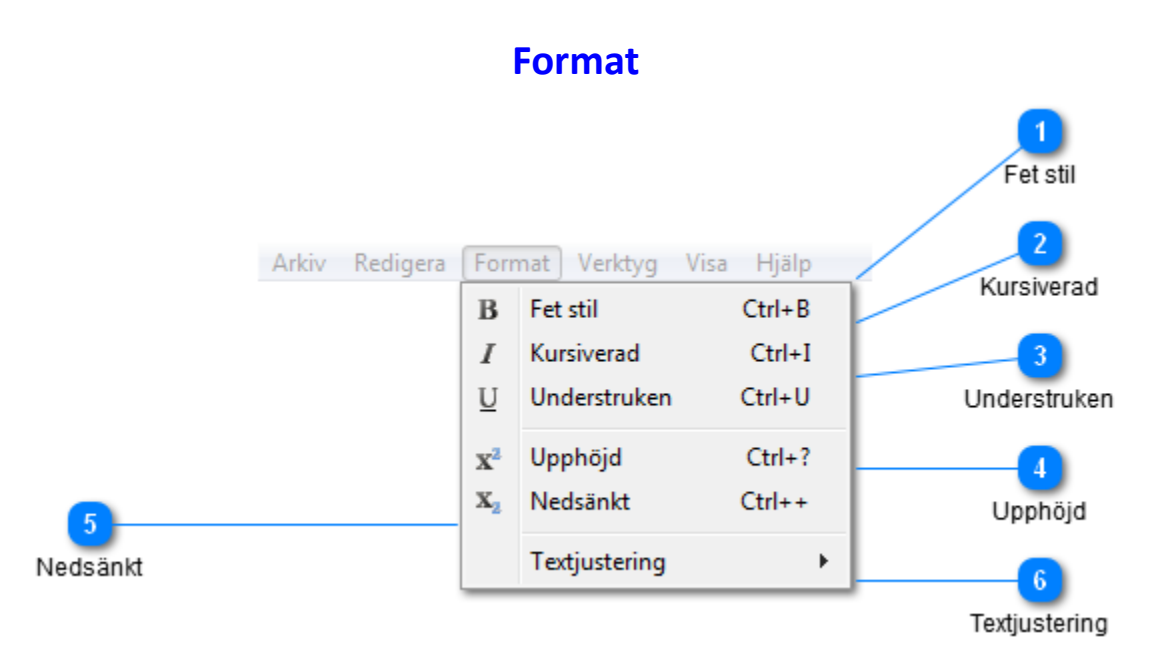

Markera en text och ange önskad formatering eller justering. Om ingen text är markerad kommer vald formatering eller textjustering att gälla från markörens position och tillsvidare.

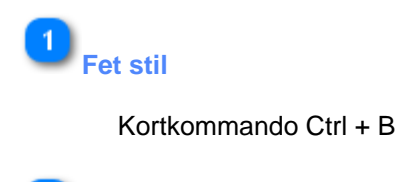

**Kursiverad**

Kortkommando Ctrl + I

3 **Understruken**

Kortkommando Ctrl + U

**Upphöjd**

Kortkommando Ctrl + ?

5 **Nedsänkt**

Kortkommando Ctrl + +

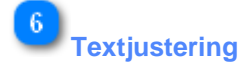

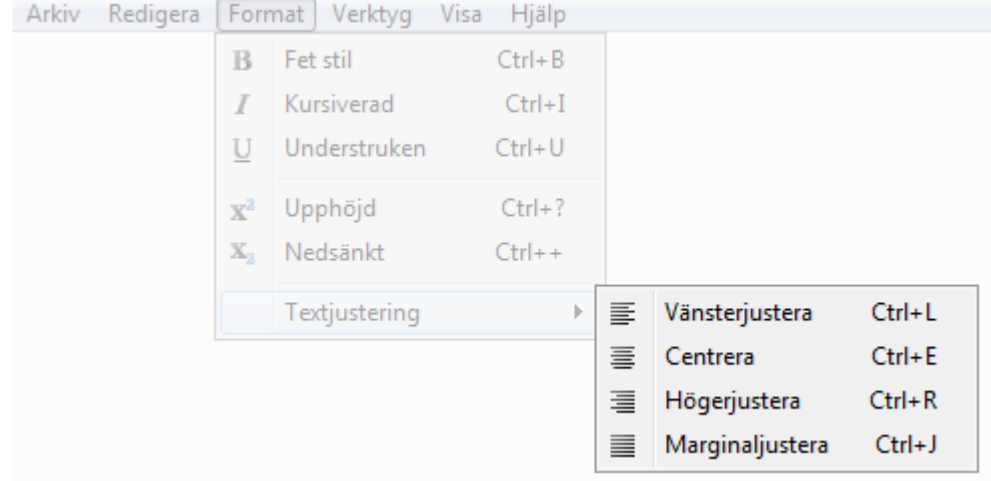

### **Hjälp**

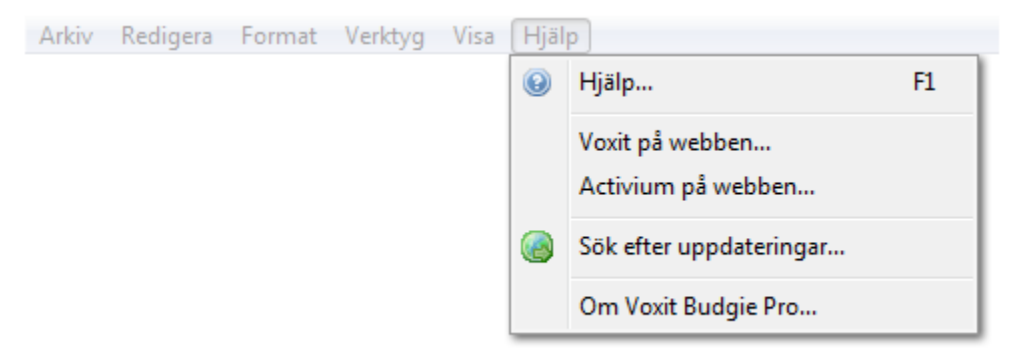

Klicka på Hjälp i menyn och välj ...

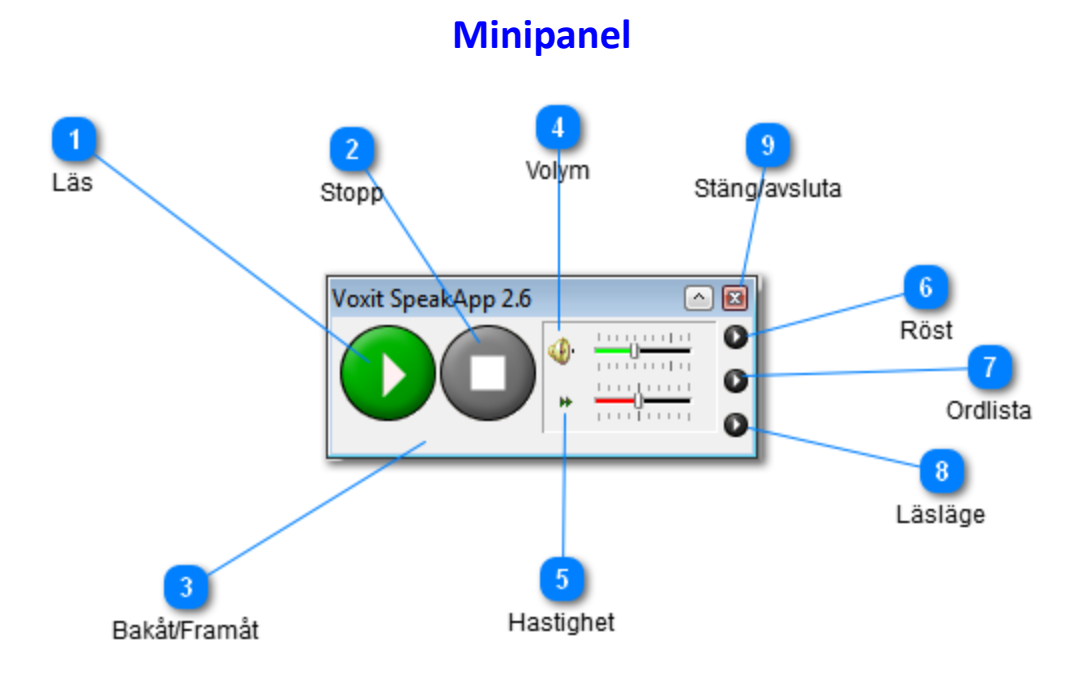

Minipanelen är anpassad för att ta så lite plats som möjligt av skärmytan. Detta är idealiskt när du snabbt vill läsa upp text från till exempel internet. Du använder minipanelen genom att markera text i valfritt program och sedan klicka på Läsknappen.

**Notera att** knappen **för att byta till skrivfönstret visas uppe till höger i minipanelen.** 

Om den inte visas måste du använda kortkommandot Ctrl + F12 för att kunna växla mellan minipanel och skrivfönster. Exempel på detta finns längre ner.

I SpeakApp kan du också slå av stödet Aero-tema genom att avaktivera detta under Verktyg - Inställningar - Användargränssnitt, detta betyder då att knappen **kommer att synas i både** minipanel och skrivfönster.

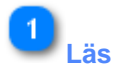

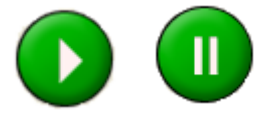

Läsknapp. När du markerat den text du vill ha uppläst klickar du på Läsknappen. När uppläsningen pågår ändras läsknappen till en pausknapp. Pausar du uppläsningen ändras knappen till en knapp för att fortsätta.

#### **Hjälpfil SpeakApp 2.6.0 49**

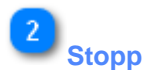

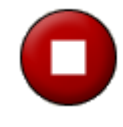

Använd denna knapp för att stoppa uppläsning.

 $\overline{3}$ **Bakåt/Framåt**

> Spolningsknappar visas om du valt en Nuanceröst. Använd dessa knappar för att spola framåt eller bakåt. Det fungerar endast med röster från Nuance, Realspeak-röster.

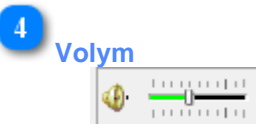

Här kan du ändra röstvolymen vid uppläsningen genom att dra reglaget till vänster så minskar volymen eller till höger för att öka volymen.

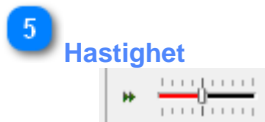

Uppläsningshastigheten ändrar du genom att dra reglaget till vänster så minskar hastigheten eller till höger för att öka hastigheten

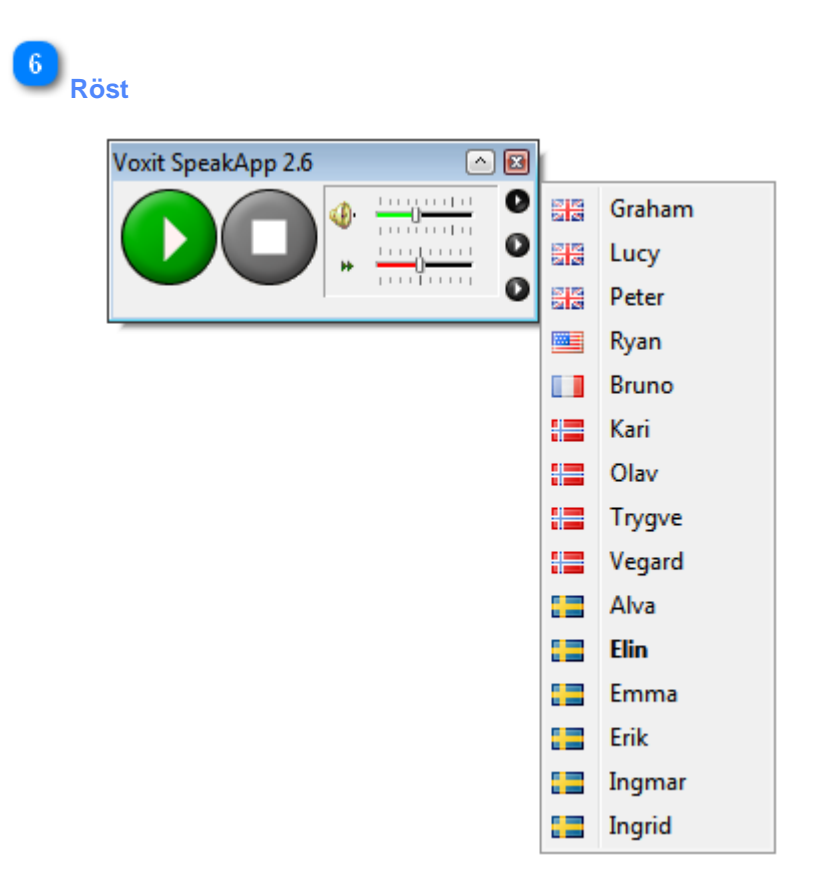

Röstval. Den svarta listknappen klickar du på för att få upp en meny där du kan välja röst.

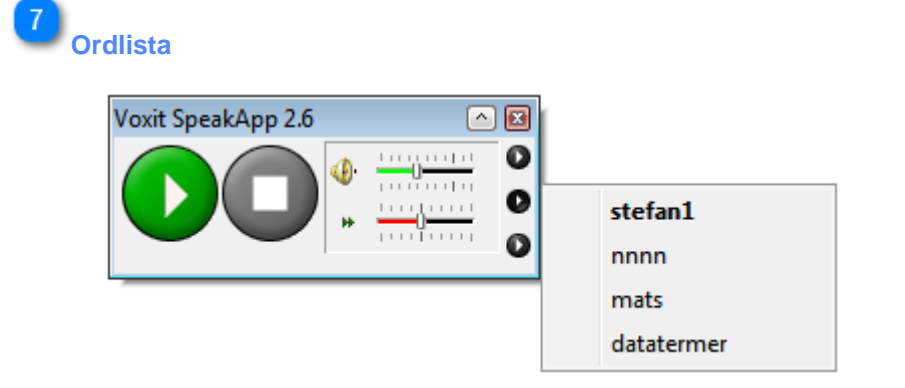

Ordlista. För att välja eller byta tilläggsordlista, klicka på den mellersta knappen.

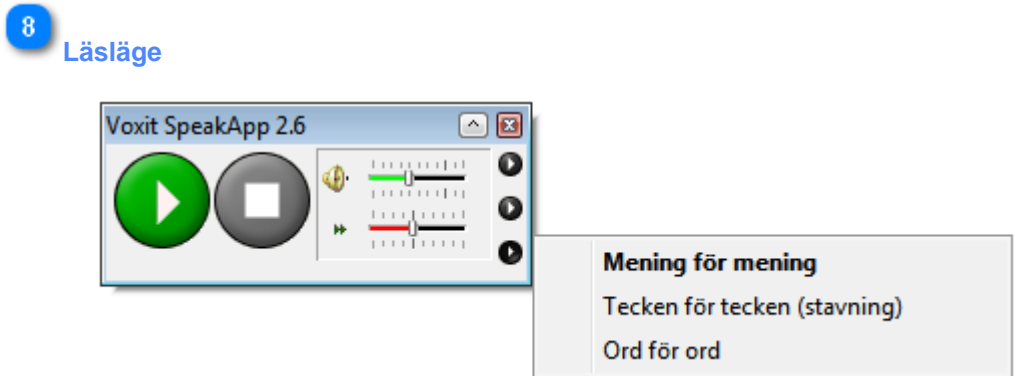

Läsläge, på vilket sätt önskar du att programmet ska läsa upp texten

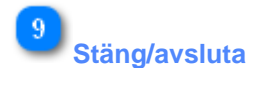

### **Word tillägg**

Under installation av SpeakApp från DVD-skivan har du även möjlighet att installera ett Wordtillägg. Med Word-tillägget installerat får du markörfölje att fungera i Word. Tillägget fungerar med Word 2007 och Word 2010.

Du kan även installera tillägget vid ett senare tillfälle, från Startmenyn/Voxit/SpeakApp/Extra> Installera ... addin.

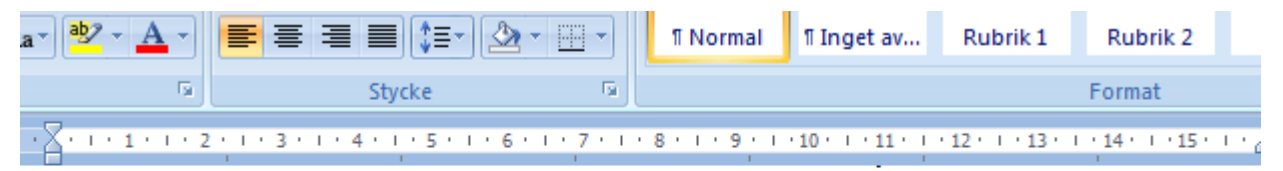

verktygen och kan identifiera vilka som behöver extra insatser.

Genom att informera och utbilda omgivningen kan vi ändra attityder, förhållningssätt och lära oss identifiera vem som behöver vilka resurser. Den idag efterfrågade flexibla människan kanske kräver

Ovan visas markörfölje under uppläsning.

Word-tillägget gör att en flik med knappar för SpeakApp läggs till i Wordmenyn. Knapparna är starta SpeakApp, Läs och Paus.

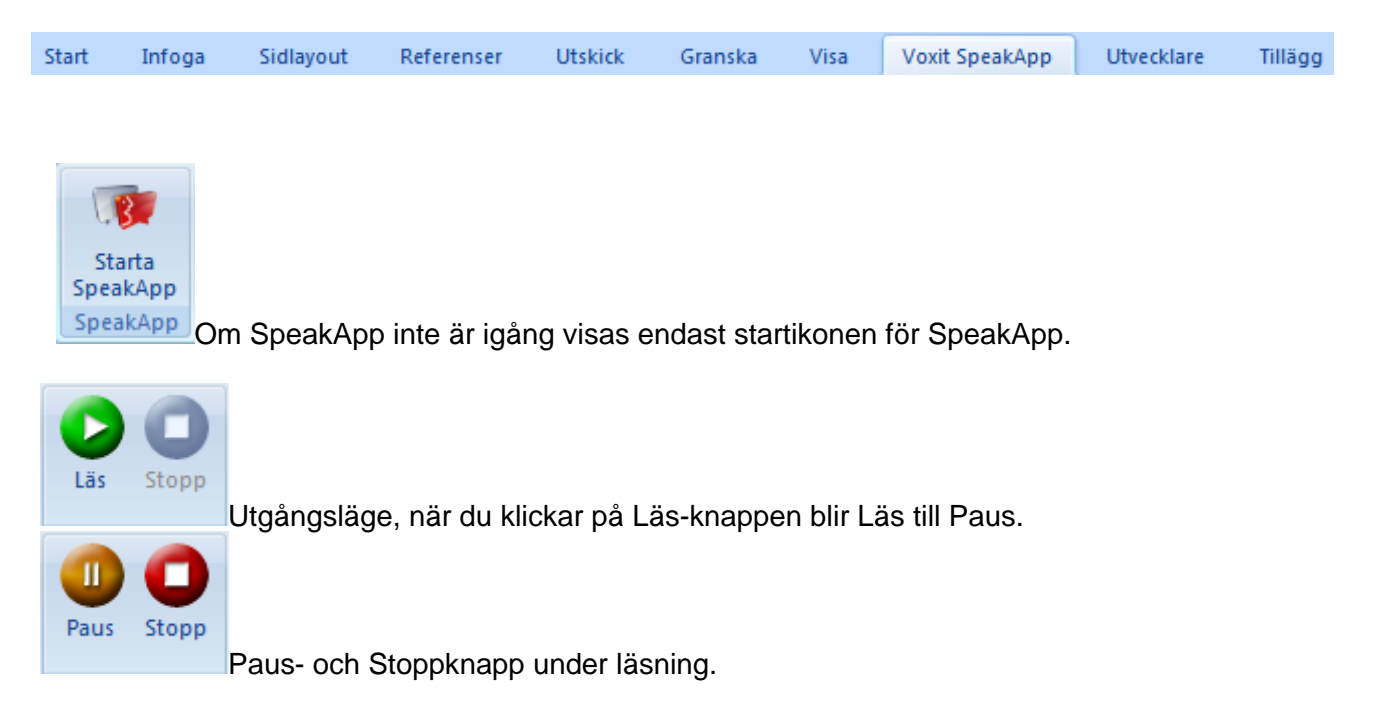

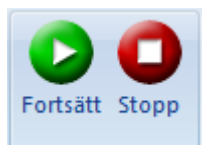

Pausknappen är tryckt och knappen byter namn till Fortsätt.

Ett tips är att öppna SpeakApp i Word, starta SpeakApp om den inte är igång. Högerklicka sedan på

Läs-knappen och välj Lägg till i verktygsfältet Snabbåtkomst. Upprepa detta med Stoppknappen.

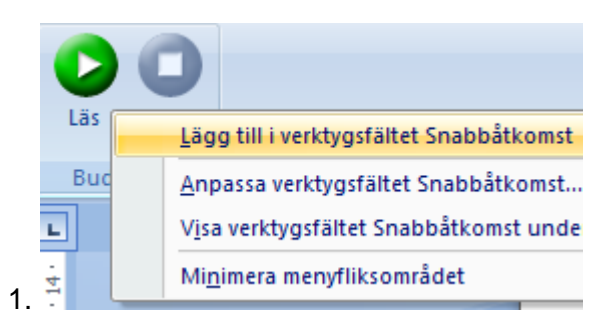

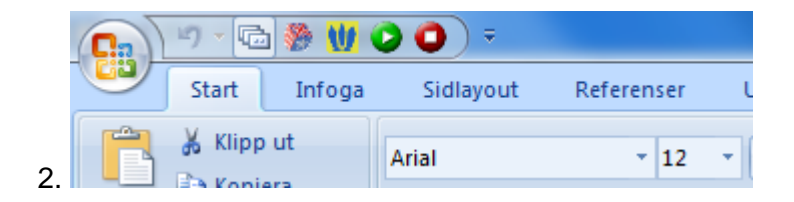

### **Arbeta i valfritt program**

Lägg till andra program där du vill ha stöd av talsyntesen. Om SpeakApp är igång och du startar något av de program som ska övervakas så läser SpeakApp allt som du skriver på tangentbordet och all text som du markera med musen.

Uppläsning av text kan avbrytas med kontroll-tangenten (Ctrl).

Verktyg/Inställningar/Övervakning/Program (bläddra tills du hittar programmet eller skriv in namnet på programfilen om du kan det och lägg till).

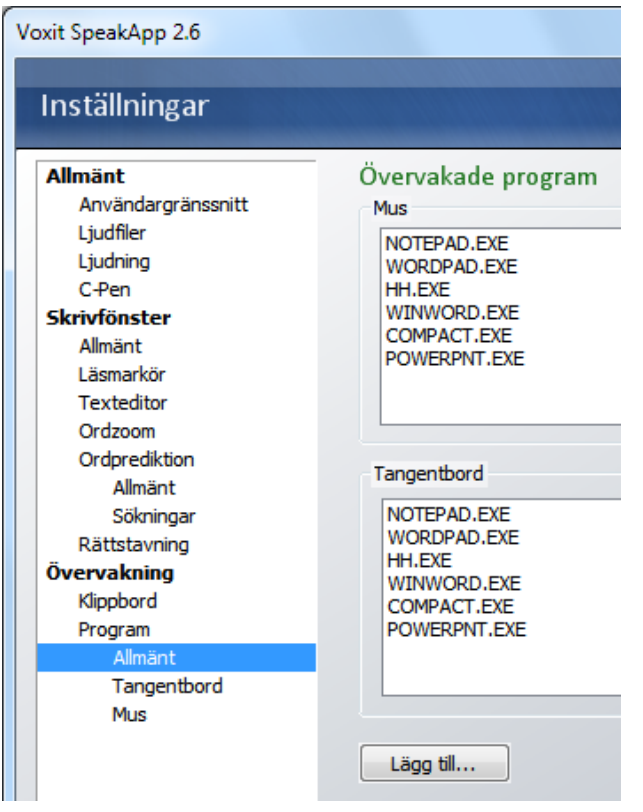

SpeakApp syns inte när du till exempel arbetar på Internet, de sist valda inställningarna gäller till exempel rösten Emma och en viss hastighet. Om du vill kunna pausa uppläsningen eller snabbt byta röst eller hastighet så föreslår vi att du tar fram minipanelen för att snabbt och enkelt kunna nå dessa inställningar.

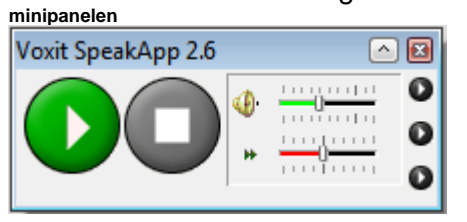

### **C-pen och SpeakApp**

#### **Använda C-Pen med SpeakApp**

Innan du kan använda pennan till din dator måste du installera den programvara som finns på den medföljande CD-skivan. När det finns en blå C-Pen symbol i statusraden längst ner är pennan klar att användas med SpeakApp. Det spelar ingen roll i vilken ordning programmen startas men båda programmen måste köras på samma användarnivå.

 $\epsilon$  3  $\epsilon$ Rad 1, kol 1

SpeakApp C-Pen 20, C-Pen 3.0 och C-Pen 3.5 (Bluetooth).

Vill du få in texten på en specifik position i skrivfönstret så måste du välja inställningen "Klistra in texten vid insättningsmarkören". Fönstret behöver inte vara aktivt. Det går bra att scanna in texten med t.ex. Word aktivt. Texten hamnar då både i Skrivfönstret (om inställningarna tillåter) och i Word.

Du kan också använda C-Pen tillsammans med Minipanelen. Det som händer då är att texten hamnar i det program som är aktivt (ex: Word) samt att den blir uppläst.

Med hjälp av knappen som finns på C-Pen kan du styra uppläsning av texten. För att det ska fungera måste du, under inställningar för C-Pen, välja att funktionsknappen ska ha inställningen "SpeakApp".

Enkelklick används för att börja läsa eller för att göra paus under pågående uppläsning. Om du har pausat kan du även återuppta uppläsning genom enkelklick. Dubbelklick används för att stoppa en pågående uppläsning eller för att tömma skrivfönstrets innehåll.

Knappens beteende i stoppat läge

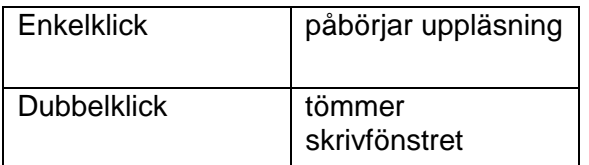

Knappens beteende vid uppspelning

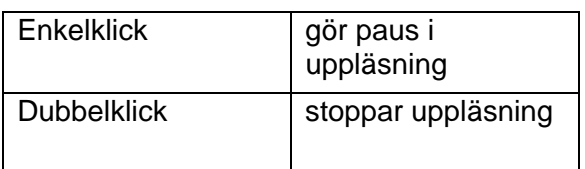

### **Skanner och SpeakApp**

#### **Använda skanner med SpeakApp**

För att SpeakApp ska fungera tillsammans med skannerprogramvara krävs att skannerprogramvaran kan registrera SpeakApp som mottagare av textfiler, (.txt). Exempel på program som har denna funktion är Abbyy Finereader, ScanSoft PaperPort och Presto Page Manager.

SpeakApp fungerar bra tillsammans med Plusteks skannrar, t.ex. Mobile Office S400 och OpticSlim 2600.

Det finns ett tillval som vi kallar PDF/OCR för SpeakApp. Den funktionen gör att du kan OCR:a (skanna) PDF-filer och även deler av din skärm. Det är när text finns i en bild som du vill OCR:a för att kunna lyssna på texten.

Öppnar du en PDF-fil kan du välja att Textextrahera (plocka ut text från) eller OCR:a (skanna) filen. I de flesta fall räcker det förvalda alternativet Textextrahera. Dessutom är Textextrahera snabbare och säkrare än att OCR:a (skanna) filen. Innehåller PDF-filen bilder med text som du vill komma åt så måste du välja alternativet OCR.

### **Kortkommandon**

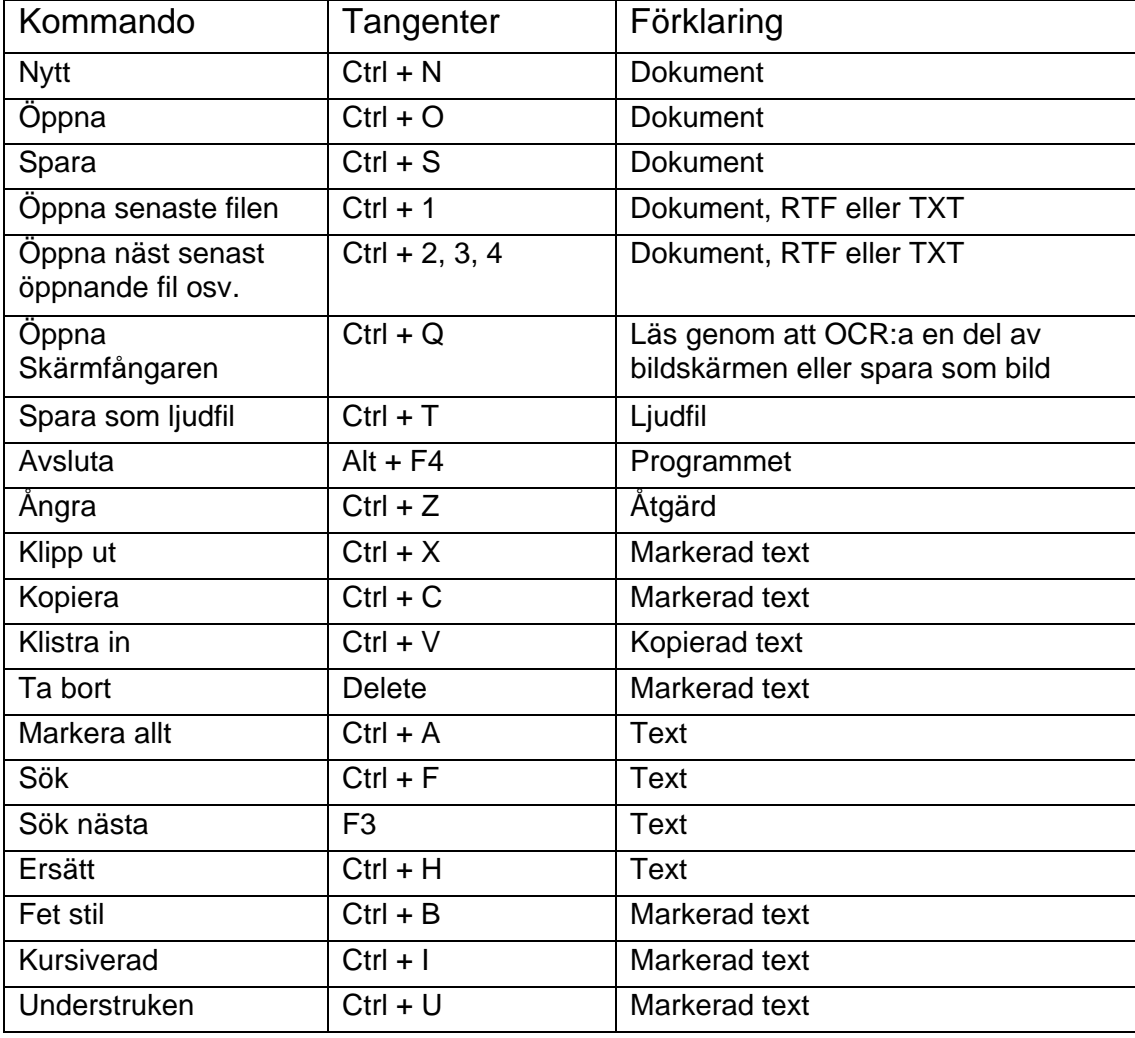

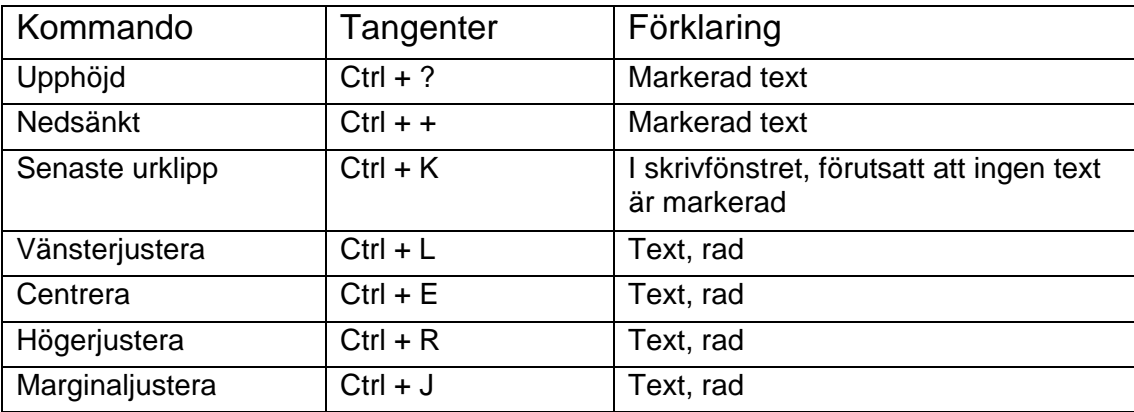

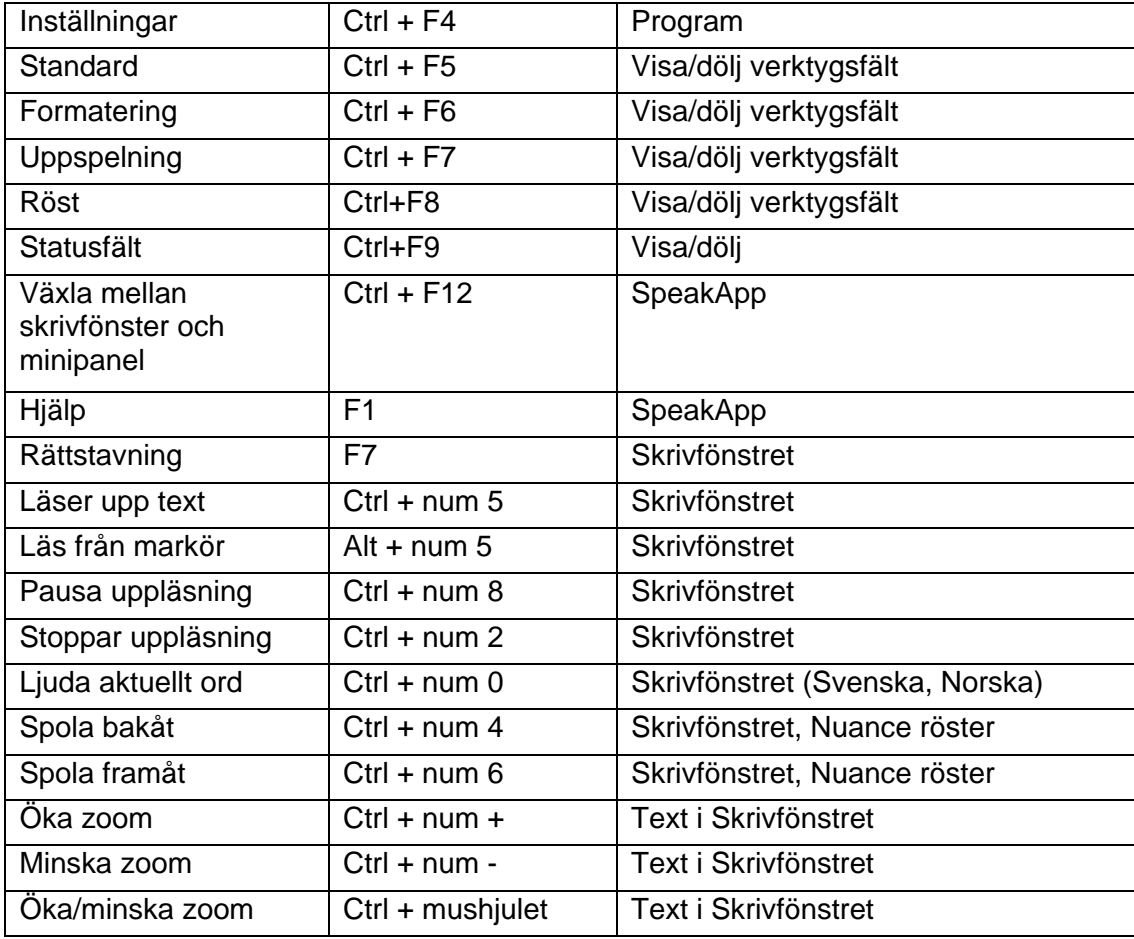

### **Felsökning**

### **Installation**

Om något problem skulle uppstå under installationen visas det ett felmeddelande som berättar vad som är fel och hur du ska gå vidare.

Om du inte kan använda SpeakApp efter installationen bör du kontrollera att ditt system uppfyller minimikraven (se dokumentet Installationvägledning). Om ditt system uppfyller systemkraven kan du försöka med att ominstallera SpeakApp. Vid frågor och problem om installationen finns information att hämta på Forumet och Vanliga frågor på hemsidan. www.voxit.se

### Vanliga frågor

Funderar Du över något finns vanliga frågor och svar på vår hemsida och uppdateras regelbundet. Där hittar Du också verktyg för att göra uppdateringar, korrigeringsfiler och annan information. Använd gärna Forumet för utbyte av erfarenheter. www.voxit.se/forum Hittar Du inte svaret på Din fråga kan Du skicka frågan via e-post till vår supportavdelning på adress support@voxit.se. Var vänlig och läs först igenom vanliga frågor och svar.

### Registrera Voxit SpeakApp

Genom att registrera dig på Voxits hemsida får du större tillgång till diverse information, möjlighet att skriva i våra diskussionsforum, samt tillträde till vår nätbutik. Klicka på nedanstående länk för att börja:

#### www.voxit.se/support/registrera

Om du vill registrera dig som innehavare av en produkt behövs licensnumret. Du hittar det på insidan av konvolutet eller i din licenshandling.